# *Roger Access Control System*

# Instrukcja instalacji i konfiguracji RKD24CT

*Wersja produktu: 1.0 Wersja aplikacji: 1.4.x Wersja dokumentu: Rev. B*

# $C \in$

# **1. BUDOWA I PRZEZNACZENIE**

Depozytor RKD24CT umożliwia zarządzanie kluczami i innymi elementami takimi jak np. karty identyfikacyjne, piloty radiowe, breloki itp. Konfiguracja w trybie autonomicznym jest realizowana za pomocą zamontowanego panelu MD70 wyposażonego w dotykowy ekran graficzny i dwusystemowy czytnik kart Mifare oraz EM 125kHz lub zdalnie, poprzez przeglądarkę internetową. Konfiguracja w trybie sieciowym jest wstępnie realizowana za pomocą panelu MD70 a następnie w zakresie użytkowników i ich uprawnień za pomocą oprogramowania zarządzającego VISO (system RACS 5) w sieci komputerowej.

Z poziomu pojedynczego panelu można obsługiwać sześć szaf, każda na 24 klucze. W takim układzie do depozytora RKD24CT z panelem podłącza się szafy RKD24CT-EXT lub RKD32EXT. Klucze przed umieszczeniem w depozytorze trwale przymocowuje się breloków identyfikacyjnych. Dzięki temu depozytor rozpoznaje klucze i umożliwia zwrot klucza do określonej skrytki. Możliwe jest definiowanie praw dostępu użytkowników do poszczególnych kluczy. Standardowo identyfikacja użytkownika jest realizowana za pomocą karty zbliżeniowej w standardzie Mifare lub EM 125kHz, lub za pomocą kodu PIN. W momencie pobierania klucza zwalniana jest blokada skrytki i podświetlana jest ramka wokół slotu, w którym umieszczony jest klucz.

Depozytor RKD24CT jest dostarczony jako zestaw szafy depozytora i obudowy panelu kontrolnego.

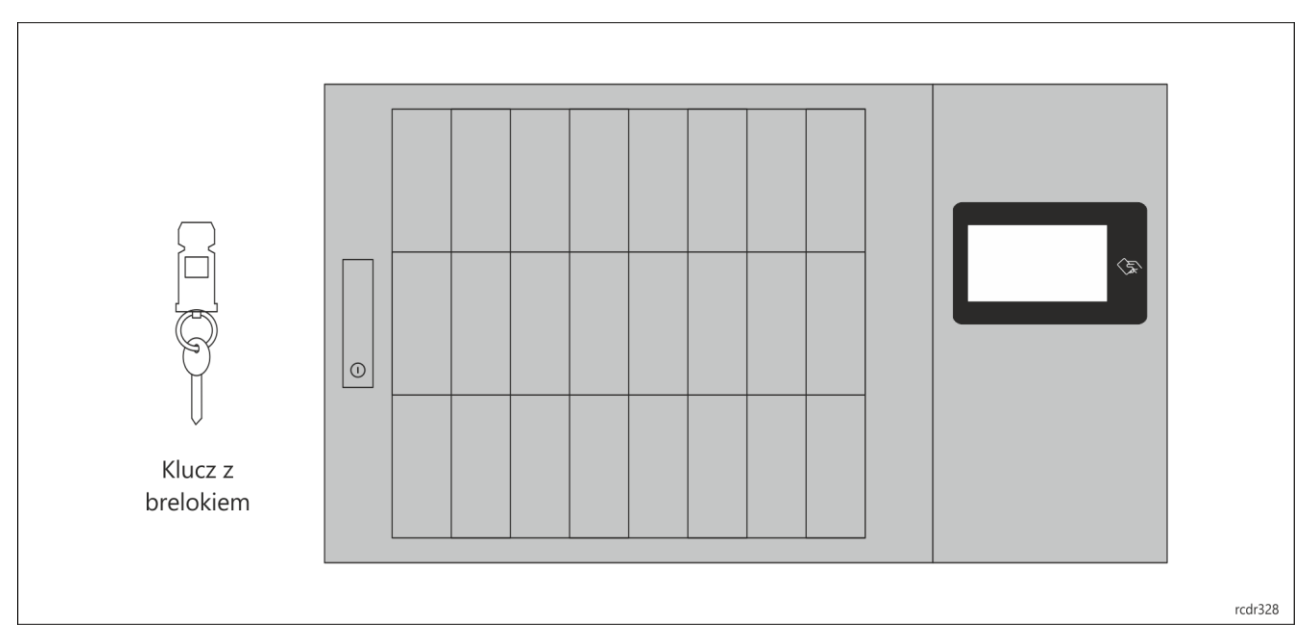

Rys. 1 Widok ogólny depozytora RKD24CT

### **Charakterystyka**

- Praca autonomiczna lub w ramach systemu kontroli dostępu RACS 5
- Zarządzanie lokalne z poziomu panelu dotykowego
- Zarządzanie zdalne z poziomu przeglądarki internetowej
- Zarządzanie zdalne z poziomu oprogramowania systemu kontroli dostępu RACS 5 (aplikacja VISO)
- Graficzny panel dotykowy z ekranem 7"
- Wbudowany czytnik zbliżeniowy 13,56 MHz Mifare oraz EM 125 kHz
- Obsługa szyfrowanych sektorów karty Mifare®
- Możliwość podłączenia zewnętrznego czytnika z interfejsem Wiegand
- Możliwość podłączenia zewnętrznego czytnika z interfejsem RS485 Roger
- Kody PIN jednorazowego użytku
- Rejestracja zdjęć osób pobierających i zdających klucz
- 24 klucze w depozytorze głównym RKD24CT
- 24 klucze w depozytorze rozszerzającym RKD24CT-EXT
- 32 klucze w depozytorze rozszerzającym RKD32EXT
- Możliwość dołączenia 5 depozytorów rozszerzających RKD24CT lub RKD32EXT do depozytora głównego RKD24CT
- Trwałe zespolenie klucza z brelokiem bez stosowania plomb

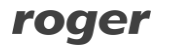

- Możliwość stosowania plomb łączących klucz z brelokiem
- Bezstykowa identyfikacja i kontrola obecności klucza za pośrednictwem identyfikatora zbliżeniowego Mifare®
- Wielopoziomowy system uprawnień dostępu do kluczy z uwzględnieniem harmonogramów czasowych
- Ograniczenie ilości kluczy pobranych przez użytkownika
- Podział kluczy na strefę wewnętrzną i zewnętrzną
- Opcja pobierania komisyjnego kluczy
- Podwójny tryb identyfikacji karta+PIN
- Sygnalizacja przekroczenia czasu wypożyczenia klucza
- Raportowanie zdarzeń alarmowych przez email
- Opcja szybkiego zwrotu klucza bez konieczności identyfikacji osoby zwracającej klucz
- Tryb pracy ze stałym miejscem na klucz
- Automatyczne wskazanie położenia klucza w depozytorze
- Rezerwacja kluczy
- Możliwość dodania komentarza dotyczącego stanu klucza
- Raportowanie działań użytkowników
- Raportowanie obiegu kluczy
- Generowanie i wysyłanie raportów
- Komunikaty głosowe
- Odblokowanie awaryjne wszystkich kluczy za pośrednictwem sygnału zewnętrznego (np. z centrali ppoż.)
- Odblokowanie awaryjne kluczy po komisyjnym otwarciu obudowy depozytora
- Wykrywanie otwarcia drzwi depozytora
- Wykrywanie otwarcia obudowy depozytora (anty-sabotaż)
- Obudowa metalowa w kolorze RAL7016
- Wymiary RKD24: 600 x 969 x 182 mm
- Wymiary RKD24CT-EXT: 600 x 677 x 182 mm
- Wymiary RKD32EXT: 600 x 677 x 182 mm
- Opcja MK: Klucz otwarcia obudowy w systemie Master Key
- Integracja programowa w obcych systemach (pakiet SDK)
- Zasilanie 230 VAC
- 10 lat serwisu pogwarancyjnego
- Brak wymogu przeglądów gwarancyjnych

## **Zasilanie**

Wewnątrz obudowy panelu kontrolnego znajduje się zasilacz 230V, moduł podłączeniowy szaf oraz miejsce na akumulator buforowy (7-18 Ah). W celu podłączenia zasilania należy odkręcić wkręt zabezpieczający obudowę zasilacza i podłączyć przewody zasilające 230VAC oraz przewód ochronny.

Uwaga: wszystkie połączenia należy wykonać bez załączonego zasilania. Zabronione jest podłączanie więcej niż jednego akumulatora buforowego.

W sytuacji całkowitego braku zasilania depozytora istnieje możliwość awaryjnego zwolnienia kluczy po podłączeniu powerbanka (o min. wydajności 2A) do gniazda USB zabezpieczonego klapką zamykaną na klucz znajdującą się z lewej strony obudowy, a następnie odblokować wybrane skrytki naciskając kolejne przyciski. W przypadku większej ilości szaf, procedurę należy powtórzyć.

## **Szafa**

Szafa depozytora jest wykonana z blachy stalowej malowanej proszkowo w kolorze RAL7016 (antracyt). Standardowo szafa wyposażona jest w 24 skrytki, występują również warianty zredukowane (8, 16 skrytek), które w razie potrzeby można rozbudować do wariantu pełnego. Depozytor może być wyposażony w zamki mechaniczne w systemie Master Key. Wymiary depozytora w wariancie podstawowym podano na rys. 5.

# **Breloki identyfikacyjne**

Wraz z depozytorem dostarczane są 24 breloki identyfikacyjne RFID, do których przymocowuje się klucze lub inne przedmioty objęte nadzorem depozytora. Przymocowanie klucza do breloka nie wymaga użycia

## roger

specjalistycznych narzędzi. Po założeniu klucza na obręcz i następnie wciśnięciu obręczy w brelok nie ma możliwości ich rozłączenia bez uszkodzenia breloka co zapewnia integralność połączenia pomiędzy obydwoma elementami.

W celu zespolenia klucza (lub innego przedmiotu) z brelokiem identyfikacyjnym, należy założyć klucz na metalową obręcz, a następnie wcisnąć ją tak, aby widoczna pozostała jedynie owalna część. Po zespoleniu, należy zweryfikować poprawność zatrzaśnięcia mechanizmu przez próbę wyciągnięcia klucza z breloka. Opcjonalnie, gdy zabezpieczany element nie może być nałożony na metalowe kółko, to można go zamocować z wykorzystaniem otworu breloka, przez który można przewlec plombę.

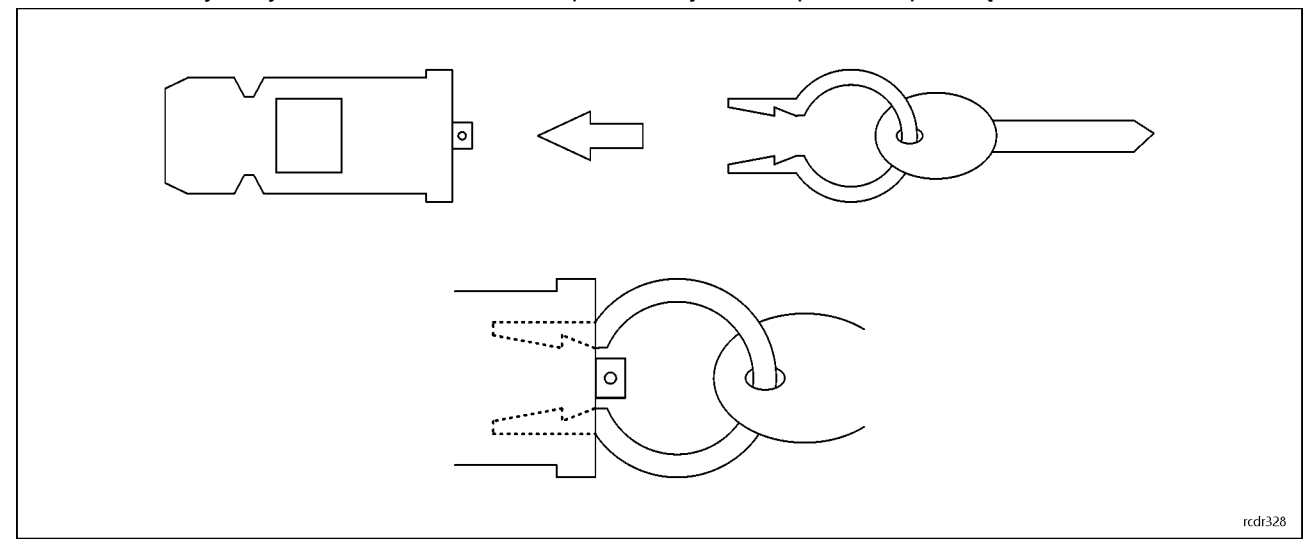

Rys. 2 Brelok identyfikacyjny

### **Panel graficzny**

Depozytor wyposażony jest w dotykowy ekran 7", głośnik oraz czytnik kart Mifare i EM 125kHz. Więcej informacji na temat samego panelu podano w jego instrukcji obsługi dostępnej na stronie [www.roger.pl.](http://www.roger.pl/)

### **Identyfikacja**

Panel udostępnia następujące metody identyfikacji:

- Karty MIFARE Ultralight/Classic/Plus/DESFire oraz EM 125kHz
- Kody PIN
- Breloki identyfikacyjne

### **Karty MIFARE**

Domyślnie panel odczytuje numery seryjne (CSN) kart MIFARE. Możliwa jest jednak konfiguracja kart polegająca na zaprogramowaniu własnych numerów (PCN) w wybranych sektorach pamięci z uwzględnieniem szyfrowania. Stosowanie numerów PCN przeciwdziała nieuprawnionemu duplikowaniu identyfikatorów i przez to istotnie podwyższa poziom bezpieczeństwa systemu. Więcej informacji na temat stosowania programowalnych numerów kart podano w rozdziale 7 oraz w nocie aplikacyjnej AN024 dostępnej na stronie [www.roger.pl.](http://www.roger.pl/)

### **Karty EM 125kHz**

Domyślnie, panel odczytuje również numer seryjny kart EM 125kHz - równolegle z odczytem kart Mifare. W ustawieniach urządzenia MD70 możliwe jest ograniczenie odczytu kart do jednego z dwóch standardów.

### **Kody PIN**

Panel umożliwia przyjmowanie kodów PIN o zmiennej długości (domyślnie 4-16 cyfr). Po wprowadzeniu na klawiaturze, kod PIN zatwierdza się klawiszem # lub OK.

#### **Breloki identyfikacyjne**

Jeżeli załączona jest opcja szybkiego zwrotu klucza (tabela 2) to do identyfikacji wystarczy sam brelok, który można odczytać na terminalu MD70 w celu otwarcia drzwi depozytora i następnie zwrócenia klucza do slotu. Zalecany sposób odczytu breloka przedstawiono poniżej.

roger

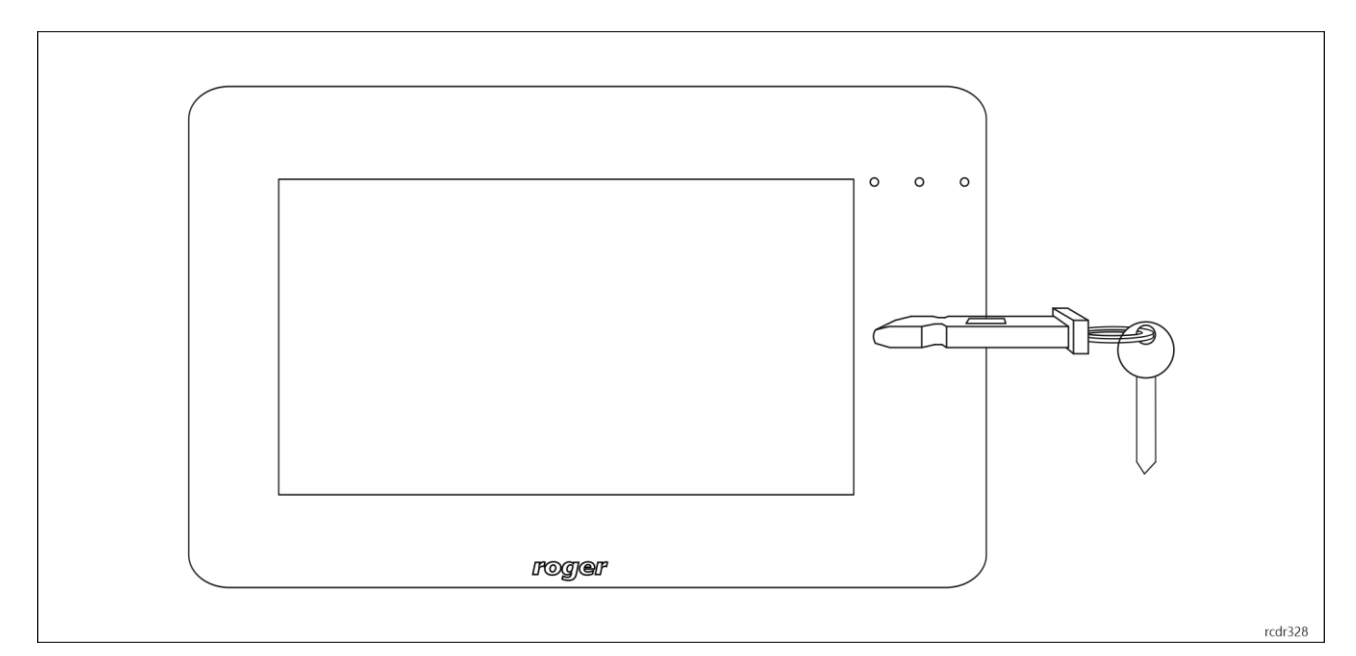

Rys. 3 Odczyt breloka na panelu MD70

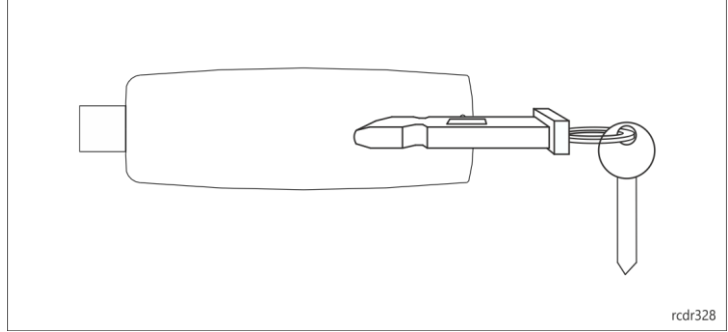

Rys. 4 Odczyt breloka na czytniku RUD3

# **Obsługa innych standardów kart i biometryki**

Identyfikacja na poziomie depozytora może być realizowana za pomocą innych metod niż wcześniej wymienione, jeżeli podłączy się do niego dodatkowy zewnętrzny czytnik. Do tego celu można wykorzystać czytnik kart serii MCT lub czytnik linii papilarnych RFT1000. Po nadaniu adresu ID=915, czytnik zewnętrzny podłącza się do zacisków RS485 A i RS485 B ekspandera MCX4D.

Jeżeli istnieje konieczność identyfikacji za pomocą innych metod, niż te które oferuje firma Roger to do depozytora można również podłączyć czytnik zewnętrzny z interfejsem Wiegand i uzyskać w ten sposób obsługę innych standardów kart i danych biometrycznych. W takim scenariuszu konieczne jest dodatkowo zamontowanie ekspandera MCX102 z adresem ID=915 na szynie DIN wewnątrz depozytora. Czytnik podłącza się do zacisków IN1 (linia D0) i IN2 (linia D1) ekspandera a sam ekspander MCX102 podłącza się do zacisków RS485 A i RS485 B ekspandera MCX4D.

## **Współpraca z centralą alarmową**

Depozytor jest wyposażony w czujniki antysabotażowe umożliwiające detekcję otwarcia obudowy. Dodatkowo w czujnik antysabotażowy wyposażony jest również panel MD70. Stan otwarcia obudowy depozytora i/lub panelu są sygnalizowane na wyjściu tranzystorowym LCK4 modułu MCX4D szafy nr 1. Ostrzeżenie o niedomknięciu drzwi jest sygnalizowane, gdy użytkownik zostanie wylogowany (ręcznie lub automatycznie w wyniku bezczynności) do ekranu startowego panelu. Ostrzeżenie jest generowane akustycznie na panelu MD70 przez czas określony parametrem *Czas sygnalizacji alarmu* (tabela 2). Jeżeli po upłynięciu tego czasu drzwi nadal pozostają otwarte to aktywowane jest wyjście BELL4 modułu MCX4D szafy nr 1 na czas 3 min lub do momentu zamknięcia drzwi. Wyjście BELL4 jest bezzwłocznie aktywowane także w momencie siłowego otwarcia drzwi. Do wyjść LCK4 i BELL4 można podłączyć system alarmowy, syrenę lub inne urządzenie alarmowe.

### **Współpraca z centralą przeciwpożarową**

W przypadku wystąpienia pożaru lub innej sytuacji awaryjnej depozytor może zwalniać blokady i umożliwiać pobieranie wszystkich kluczy przez dowolną osobę bez potrzeby identyfikacji. Aby uzyskać opisany efekt, linię wyjściową systemu pożarowego należy podłączyć do zacisku DR3 na module MCX4D szafy nr 1 depozytora. Ta długo jak linia wyjściowa jest wyzwolona, drzwi depozytora i breloki w slotach są zwolnione. Funkcjonalność dodatkowo wymaga załączenia opcji *Obsługa alarmu pożarowego (odblokowanie kluczy)* (tabela 2).

# **2. INSTALACJA**

Do instalacji depozytora wymagane są 2 osoby. Przed zainstalowaniem depozytora zdemontuj pokrywy tylne wkładając dołączone klucze metalowe w zamki pokazane na rys. 5. Pokrywę szafy na klucze można zwolnić, gdy oba klucze zostaną przekręcone jednocześnie.

Do obudowy panelu kontrolnego należy doprowadzić zasilanie 230V z przewodem ochronnym i podłączyć do zasilacza znajdującego się pod pokrywą zabezpieczoną wkrętem. Przewód ochronny należy podłączyć do kostki podłączeniowej. Za modułami elektronicznymi znajduje się przestrzeń na umieszczenie akumulatora (do 18Ah). Akumulator należy podłączyć do modułu MCX4D za pomocą przewodów znajdujących się w zestawie.

Pomiędzy każdą szafą depozytora a obudową panelu kontrolnego należy przeprowadzić:

- $\bullet$  przewody zasilające 12V (min. 1mm<sup>2</sup>) podłączając je do stosownych zacisków 12V, GND modułu podłączeniowego,
- kabel RJ45 (skrętka nieekranowana kat 5) podłączając do odpowiedniego gniazda BOX1-6, maksymalna długość przewodu wynosi 5m,

Po wykonaniu połączeń należy zamontować obudowę na podstawie przymocowanej do ściany zgodnie z rys. 8, Podczas zamykania zamki obudowy samoczynnie się zatrzasną. Komunikacja z depozytorem (w trybie sieciowym) oraz przez przeglądarkę WWW może być realizowana przez sieć Ethernet (gniazdo RJ45 na płycie panelu MD70 lub Wi-Fi (nastawy sieciowe panelu sterującego zostały opisane w instrukcji MD70). W celu zamontowania pokrywy panelu kontrolnego, należy podłączyć zieloną kostkę do złącza "MD70" panelu podłączeniowego, opcjonalnie podłączyć przewód sieci Ethernet i zamontować obudowę na podstawie przykręconej do ściany.

Uwaga: Po zmianie ilości szaf (np. dodaniu RKD24CT-EXT) należy uruchomić skanowanie urządzeń (po zalogowaniu się użytkownika z uprawnieniami do konfiguracji do depozytora Ustawienia / Konfiguracja / Wykryj urządzenia) w celu poprawnej obsługi wszystkich slotów. RKD24CT-EXT należy najpierw połączyć przewodem RJ45 z modułem połączeniowym w obudowie panelu kontrolnego, a dopiero później podłączyć zasilanie.

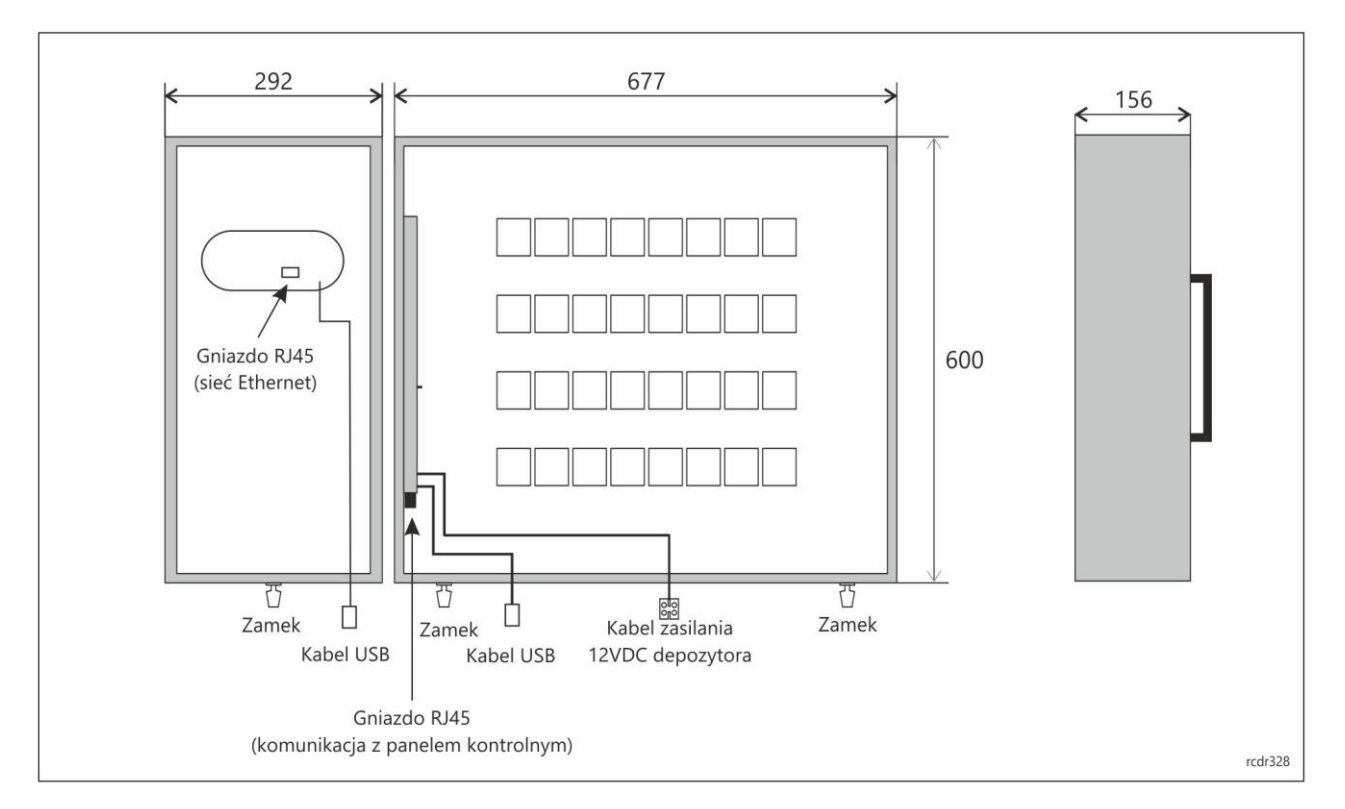

Rys. 5 Wnętrze depozytora po zdjęciu pokrywy tylnej

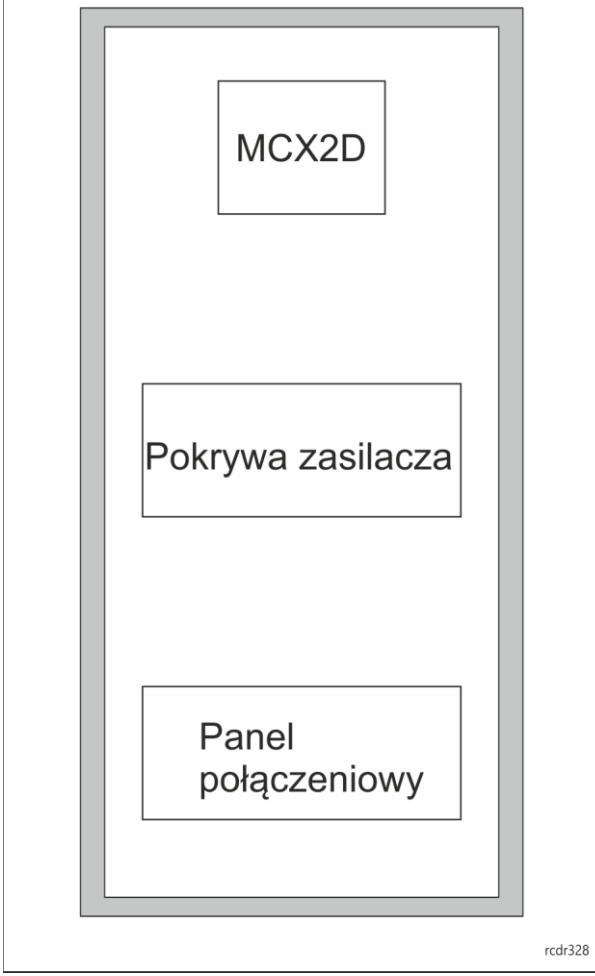

Rys. 6 Podstawa obudowy panelu kontrolnego

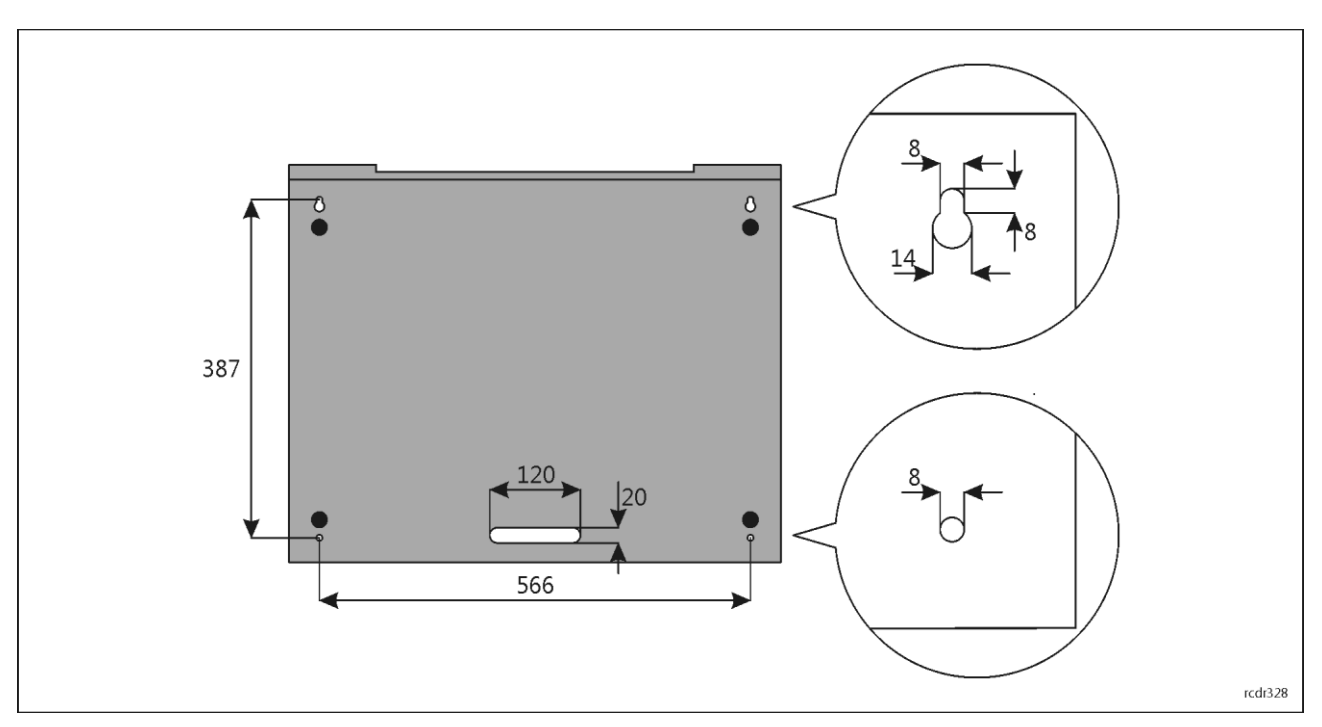

Rys. 7 Pokrywa tylna depozytora

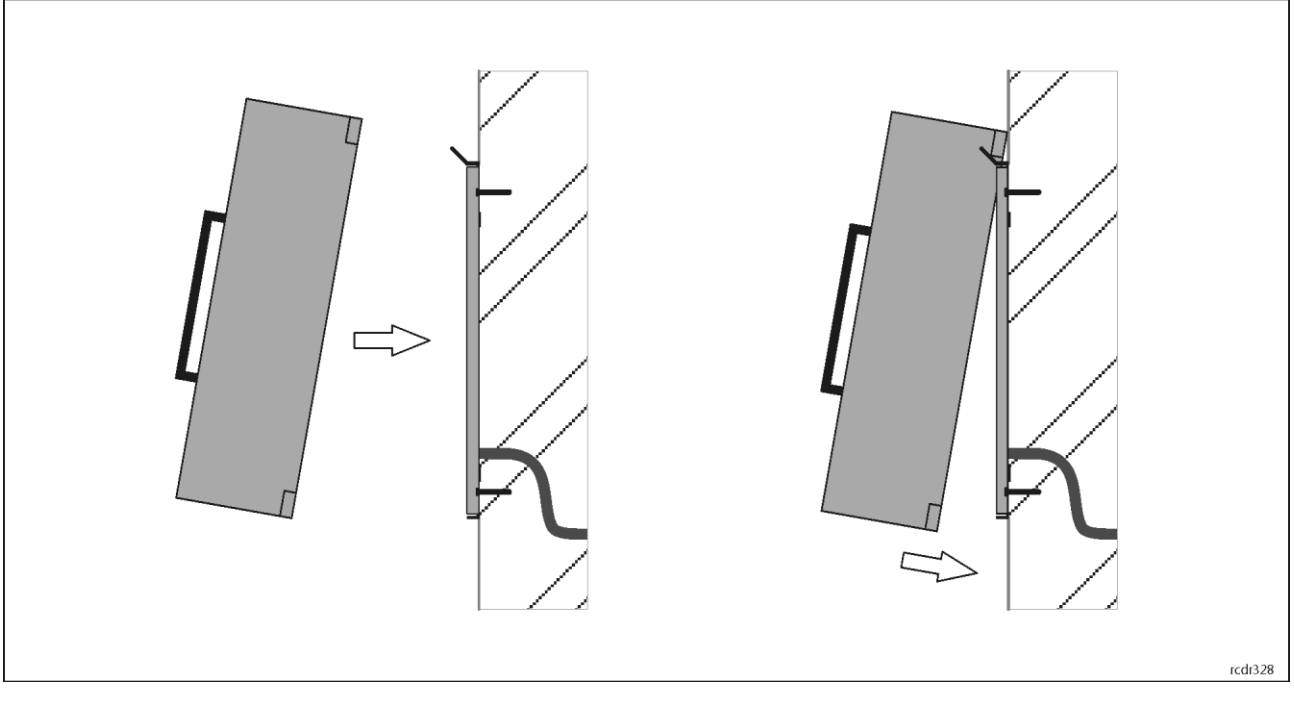

Rys. 8 Montaż depozytora na ścianie

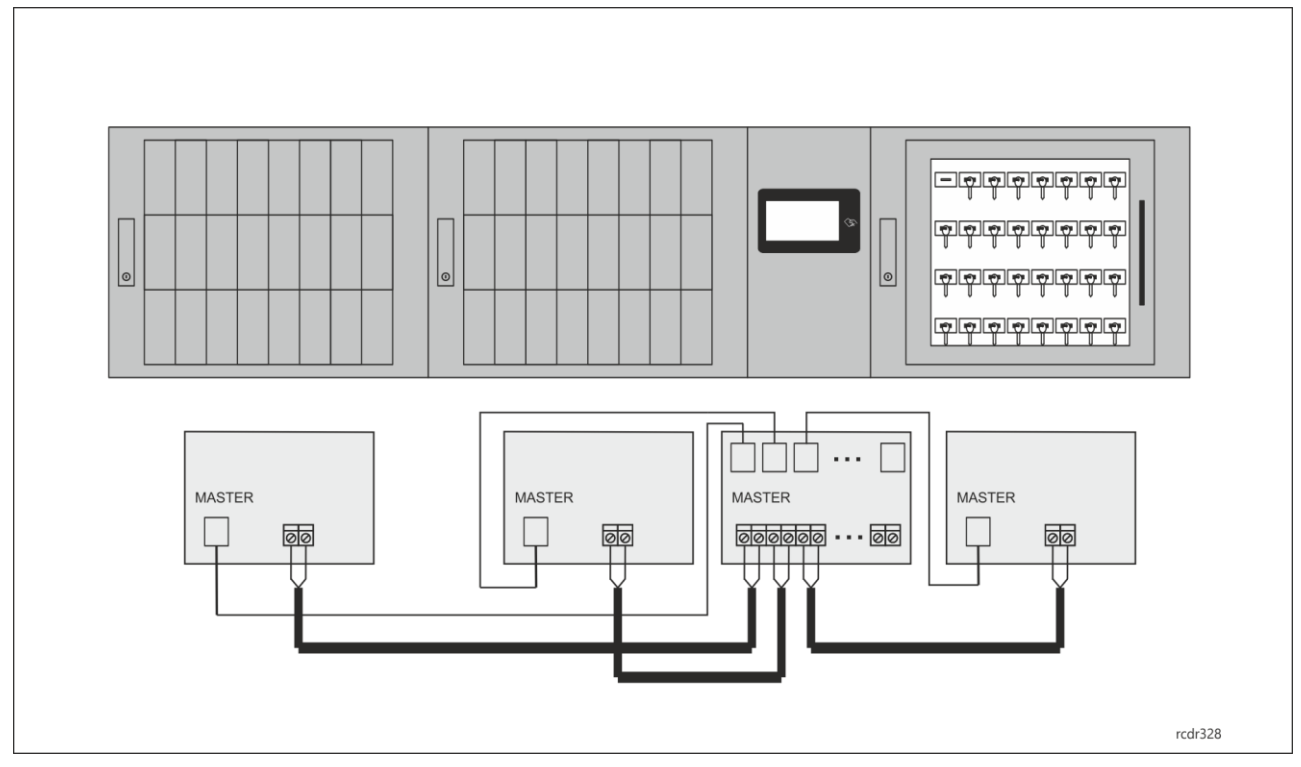

Rys. 9 Podłączenie dodatkowych szaf (RKD24CT-EXT, RKD32EXT) do depozytora (RKD24CT)

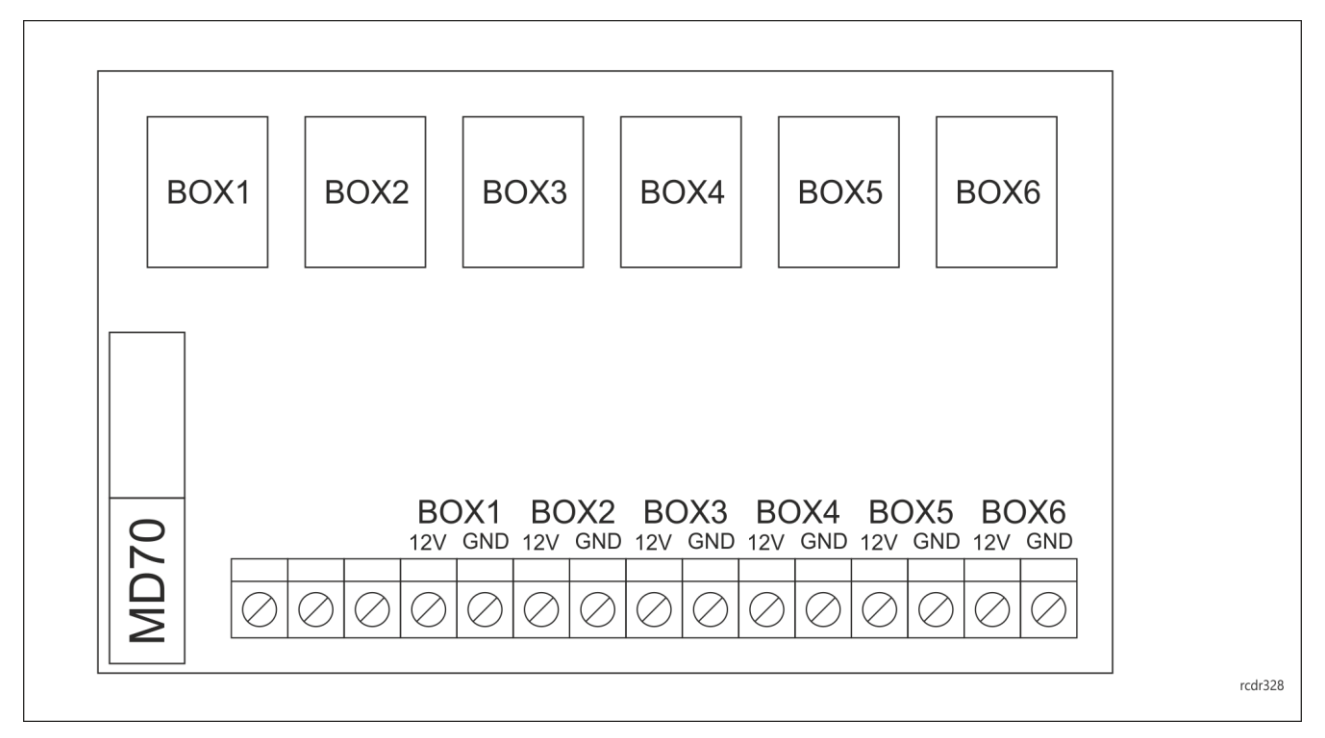

### Rys. 10 Moduł podłączeniowy w obudowie panelu kontrolnego

### **Obsługa dodatkowych funkcjonalności**

W celu obsługi dodatkowych funkcjonalności, możliwe jest podłączenie elementów wykonawczych (np. sygnalizatora alarmowego) do wyjść ekspandera MCX4D znajdującego się w szafie nr 1. Dodatkowo, linia wejściowa DR3 dedykowana jest do zdalnego zwolnienia wszystkich kluczy (np. sterowanie z systemu p. poż). Funkcje akcesoryjnych linii WE/WY ekspandera MCX4D opisano w tabeli poniżej, natomiast parametry elektryczne linii dostępne są w instrukcji obsługi ekspandera. W celu łatwego dostępu do kostek zaciskowych, należy zdemontować osłonę przewodów ekspanderów, a następnie odkręcić blachę mocującą

urządzenia w celu wysunięcia całego zespołu z obudowy. Po wykonaniu podłączeń, montaż w odwrotnej kolejności.

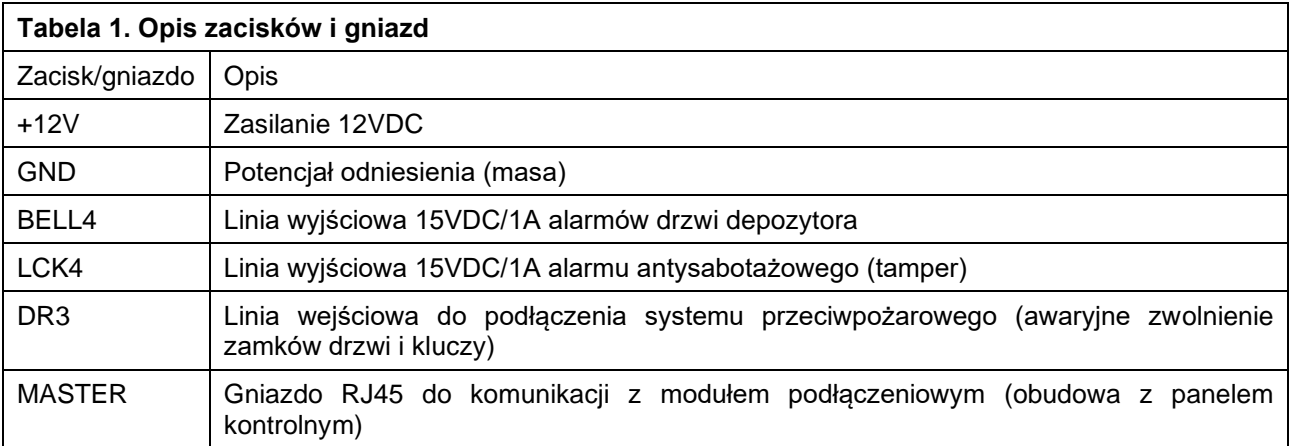

# **3. APLIKACJA RAACA DEPOZYTORA**

Po podłączeniu zasilania, panel MD70 uruchomi aplikację RAACA. Przy pierwszym uruchomieniu zaproponowane zostanie utworzenie domyślnego użytkownika Master z hasłem 9999. Należy również wybrać tryb pracy urządzenia:

- Dowolna pozycja klucza: klucze mogą być zwracane do dowolnie wybranego gniazda (**Uwaga: nie stosować w RKD24CT**)
- Stała pozycja klucza: każdy klucz ma przypisane gniazdo, do którego należy go zwracać

W przypadku przechowywania w depozytorze innego rodzaju przedmiotów niż klucze, po wybraniu opcji "Depozytor ogólnego przeznaczenia", w interfejsie urządzenia frazy tekstowe "klucz" zostaną zastąpione przez "wyposażenie".

Do aplikacji można się zalogować hasłem 9999# (jeżeli zostało utworzone) lub ewentualnie hasłem administratora 12345\*. Konto administratora przeznaczone jest dla instalatora lub osoby zarządzającej systemem tj. do celów konserwacyjnych i serwisowych. Codzienna obsługa oraz zmiana konfiguracji depozytora powinna odbywać się za pomocą konta użytkownika posiadającego stosowne uprawnienia.

Uwaga: Oba hasła domyślne należy zmienić na własne hasła zgodnie z opisem w punkcie 7.

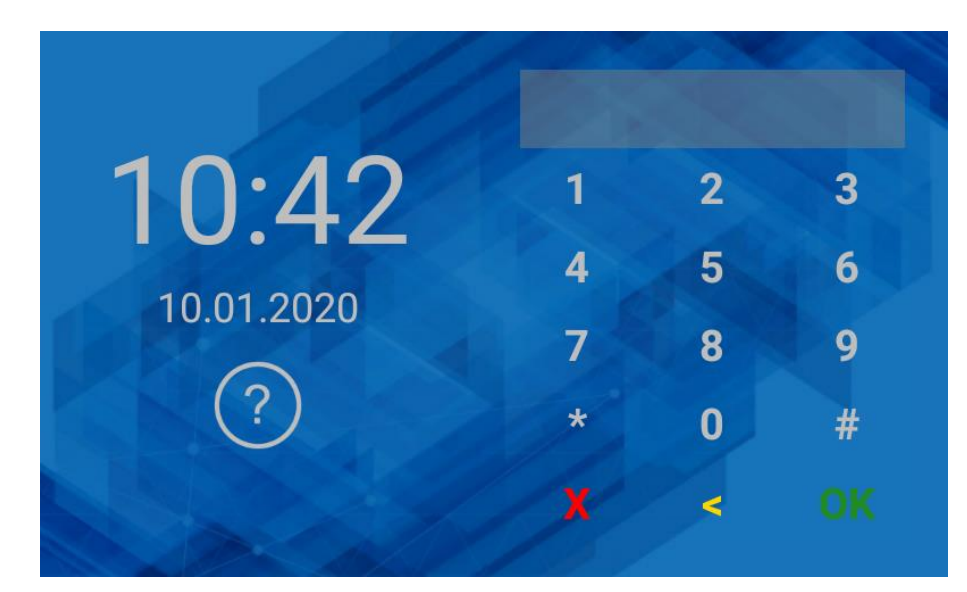

Rys. 11 Ekran startowy

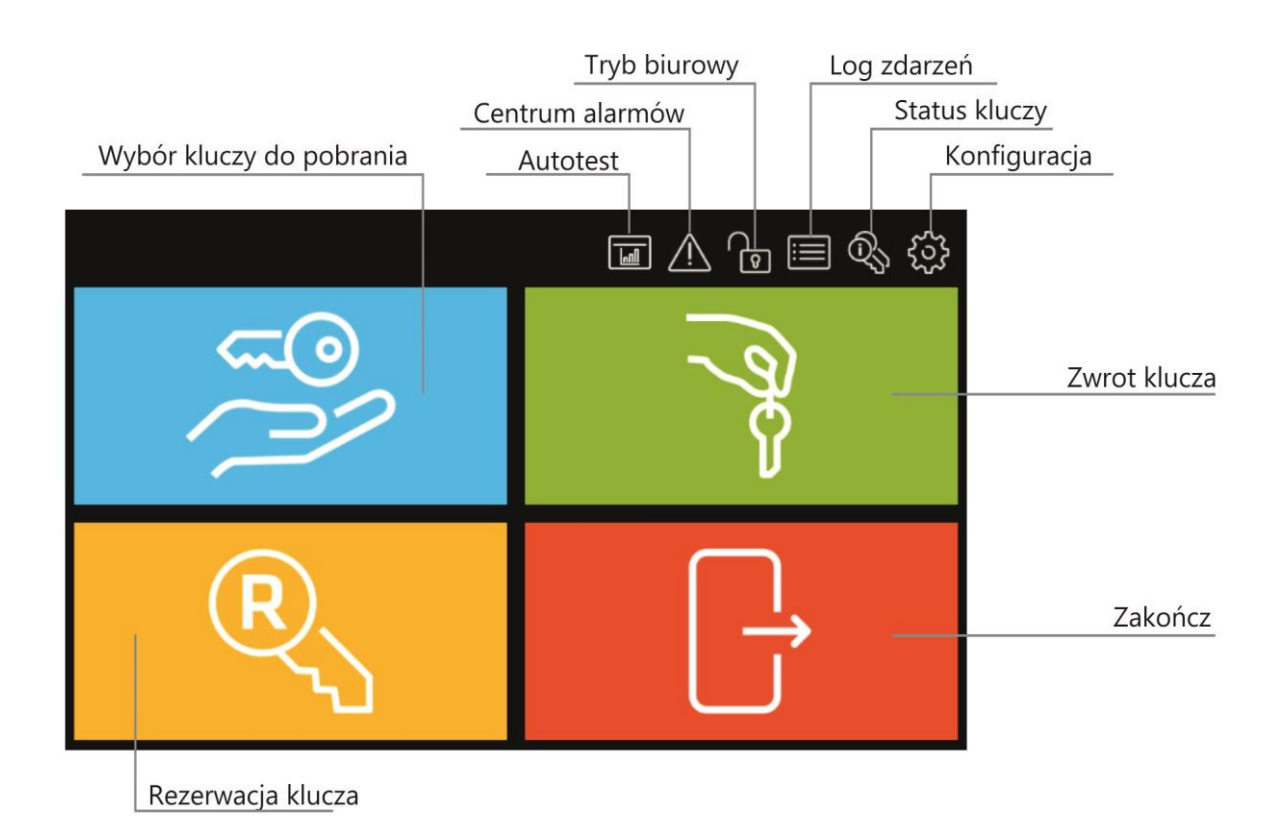

Rys. 12 Menu główne

Po wybraniu  $\langle \cdot | \cdot \rangle$  w prawym górnym rogu wyświetlane jest Centrum alarmów zawierające listę zdarzeń alarmowych (np. siłowe otwarcie, tamper, itp.) zarejestrowanych przez depozytor w wybranym okresie czasu. Kolor ikony określa stan:

- Biały: brak niepotwierdzonych alarmów.
- Pomarańczowy: W pamięci urządzenia znajdują się alarmy historyczne.
- Czerwony: Przynajmniej jeden niepotwierdzony alarm, który nadal trwa.

Klawisz **v** załączana tryb biurowy po powrocie do ekranu startowego. W tym trybie następuje trwałe zwolnienie zamka drzwi oraz wszystkich mechanizmów blokady kluczy z wyjątkiem kluczy, które zostały zarezerwowane z blokadą. Tryb biurowy może również być automatycznie załączany i wyłączany przez harmonogram, który definiuje się w oknie *Ustawienia* (rys. 13) i przypisuje poleceniem *Harmonogram trybu biurowego* (tabela 3).

### Uwaga: Tryb biurowy ma zastosowanie wyłącznie do szaf RKD32EXT.

Po wybraniu  $\equiv$  wyświetlane jest Centrum Raportów pokazane na rys. 14. Po wybraniu pola Zdarzenia możliwe jest przeglądanie zdarzeń (np. zalogowanie użytkownika, pobranie klucza, itp.) a po wybraniu  $\equiv$  w tym samym oknie również kasowanie i eksport zdarzeń zarejestrowanych przez depozytor. Raport klucza i Raport użytkownika umożliwiają odpowiednio przegląd zdarzeń związanych z wybranym kluczem oraz zdarzeń związanych z wybranym użytkownikiem. Dla obu raportów możliwy jest eksport zdarzeń. Raport b. danych zawiera listę użytkowników z ich kartami i PIN-ami oraz Uprawnieniami. Zdarzenia z Centrum Raportów można wyeksportować do pamięci przenośnej (pendrive) podłączonej do gniazda USB MASTER depozytora (rys. 11), do pamięci wewnętrznej lub wysłać na adres email zdefiniowany w oknie *Konfiguracja* (tabela 2). Dostępne formaty eksportowanych danych to Excel (XLS) i PDF.

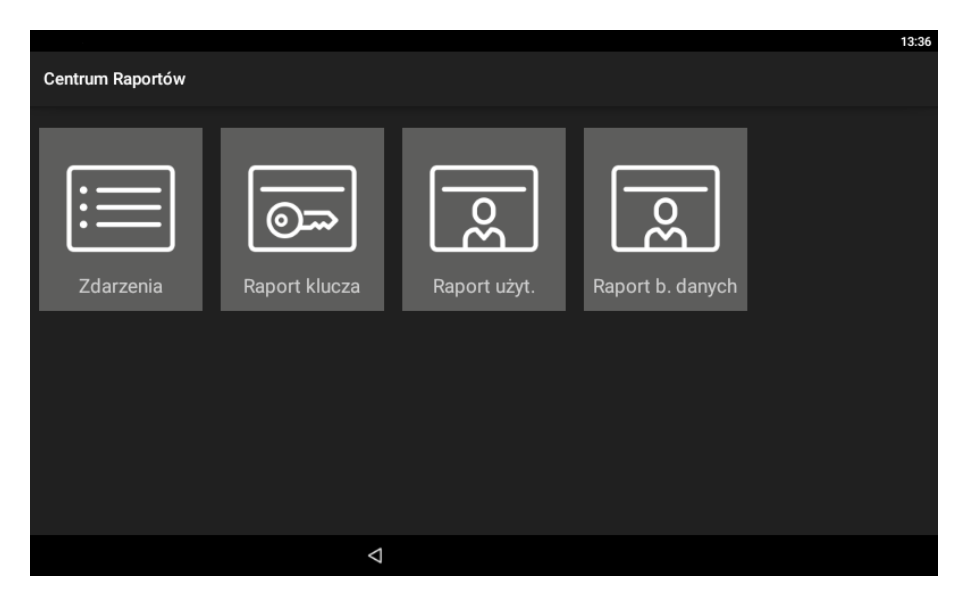

Rys. 13 Centrum Raportów

Po wybraniu  $\mathbb{Q}$  w prawym górnym rogu menu głównego wyświetlany jest zbiorczy status kluczy w systemie. Umożliwia on uzyskanie informacji na temat tego, które klucze są pobrane i przez kogo jak też, które klucze są zarezerwowane.

Po wybraniu  $\sqrt[6]{x}$  wyświetlane jest okno ustawień depozytora pokazane na rys. 15.

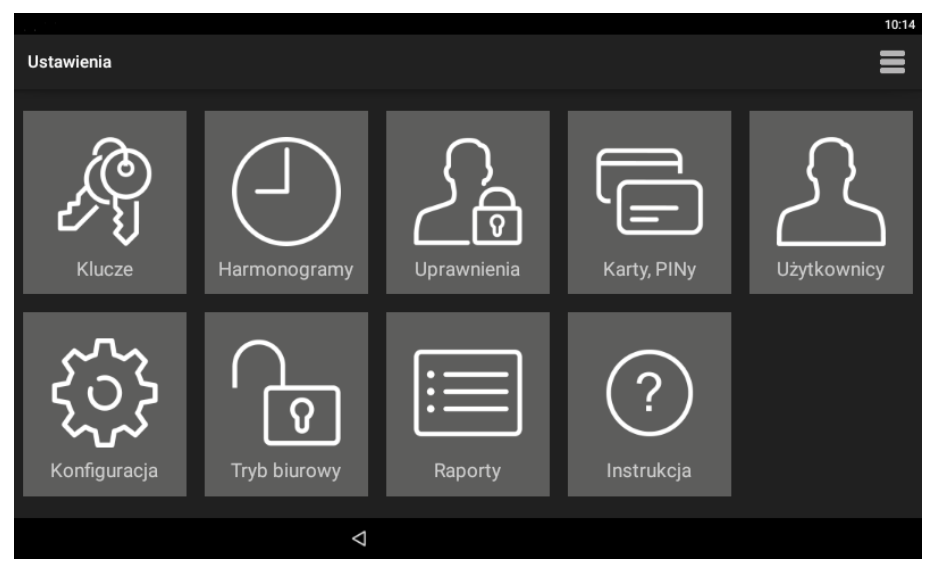

Rys. 14 Menu ustawień

### **Klucze**

Po wybraniu wyświetlana jest lista kluczy zdefiniowanych w depozytorze. Kolejne klucze definiuje się poprzez wybranie polecenia *Dodaj* i następnie odczycie breloka na czytniku panelu MD70 (patrz rys. 3) lub poprzez włożenie breloka do niezajętego slotu w depozytorze. Edycja i usuwanie są możliwe w ramach długiego kliknięcia wybranej pozycji na liście.

Przypisanie klucza do strefy wewnętrznej pozwala na realizację funkcji anti-passback kluczowy. Użytkownik może pobrać klucz nieprzypisany do strefy wewnętrznej dopiero wtedy, gdy odda wszystkie pobrane klucze należące do strefy wewnętrznej. Strefa wewnętrzna jest przeznaczona dla kluczy, które powinny jak najkrócej przebywać poza depozytorem (np. archiwum, kancelaria tajna).

Zdefiniowanie godziny zwrotu klucza pozwala na kontrolę terminowego jego zdeponowania. Po przekroczeniu wskazanego czasu generowane jest zdarzenie w Centrum alarmów.

Pobieranie komisyjna – po zaznaczeniu opcji, podczas próby pobrania klucza potrzebna jest autoryzacja przez innego użytkownika, który posiada uprawnienia do danego klucza.

Tryb karta + PIN – w celu pobrania klucza należy dokonać identyfikacji zarówno kartą, jak i PINem. Podczas próby pobrania klucza aplikacja poprosi o odczyt karty lub wpisanie PINu w zależności od rodzaju nośnika, jaki był użyty podczas logowania. W przypadku wybraniu obu powyższych opcji, do zatwierdzenia pobrania komisyjnego wymagany jest odczyt karty i wpisanie kodu PIN.

Grupa kluczy pozwala na łatwą identyfikację pozycji klucza na liście wyposażenia do pobrania. Po wskazaniu wybranej grupy, klucz będzie oznaczony za pomocą odpowiedniego koloru.

#### **Harmonogramy**

Po wybraniu wyświetlana jest lista z predefiniowanymi harmonogramami *Zawsze* oraz *Nigdy*. Można zdefiniować własny harmonogram po wybraniu polecenia *Dodaj* i następnie przycisku *Dodaj zakres*. Edycja i usuwanie są możliwe w ramach długiego kliknięcia wybranej pozycji na liście. Harmonogram obejmuje przedziały czasowe dla poszczególnych dni tygodnia. Harmonogramy można stosować do ograniczania okresu ważności uprawnień oraz do trybu biurowego.

#### **Uprawnienia**

Po wybraniu wyświetlana jest lista uprawnień w depozytorze. Uprawnienia definiuje się poprzez wybranie polecenia *Dodaj*. Edycja i usuwanie są możliwe w ramach długiego kliknięcia wybranej pozycji na liście. Uprawnienia mogą dotyczyć dostępu do pobierania kluczy, dostępu do ustawień, logu zdarzeń i statusu kluczy oraz do pomijania blokady dla zarezerwowanych kluczy. Uprawnienia w następnych krokach przypisuje się użytkownikom depozytora.

#### **Karty, PINy**

Po wybraniu wyświetlana jest lista kart i kodów PIN-ów wykorzystywanych przez użytkowników do identyfikacji na panelu MD70. Można dodawać, edytować i usuwać pozycje na liście. Podczas definiowania karty można jej numer odczytać na czytniku panelu MD70.

#### **Użytkownicy**

Po wybraniu wyświetlana jest lista użytkowników systemu. Użytkownikom można przypisywać karty i PINy oraz uprawnienia. Opcja *limit kluczy* pozwala na określenie liczby kluczy, które użytkownik może mieć jednocześnie pobrane. Wartość "0" oznacza brak ograniczeń. Dodatkowo można załączyć użytkownikowi możliwość szybkiego pobierania kluczy oraz wyjątek Master. Pierwsza z opcji umożliwia automatyczne zwolnienie kluczy do których użytkownik jest uprawniony od razu po zalogowaniu na panelu, co oznacza, że nie jest konieczne ręczne wskazywanie klucza(-y) do pobrania z listy. Obsługa tego trybu dodatkowo wymaga załączenia opcji *Tryb szybkiego zwrotu klucza* (tabela 2). Natomiast opcja *Wyjątek Master* przypisuje użytkownikowi nieograniczone uprawnienia w zakresie obsługi depozytora.

#### **Konfiguracja**

Po wybraniu wyświetlana jest lista parametrów podanych w tabeli 2.

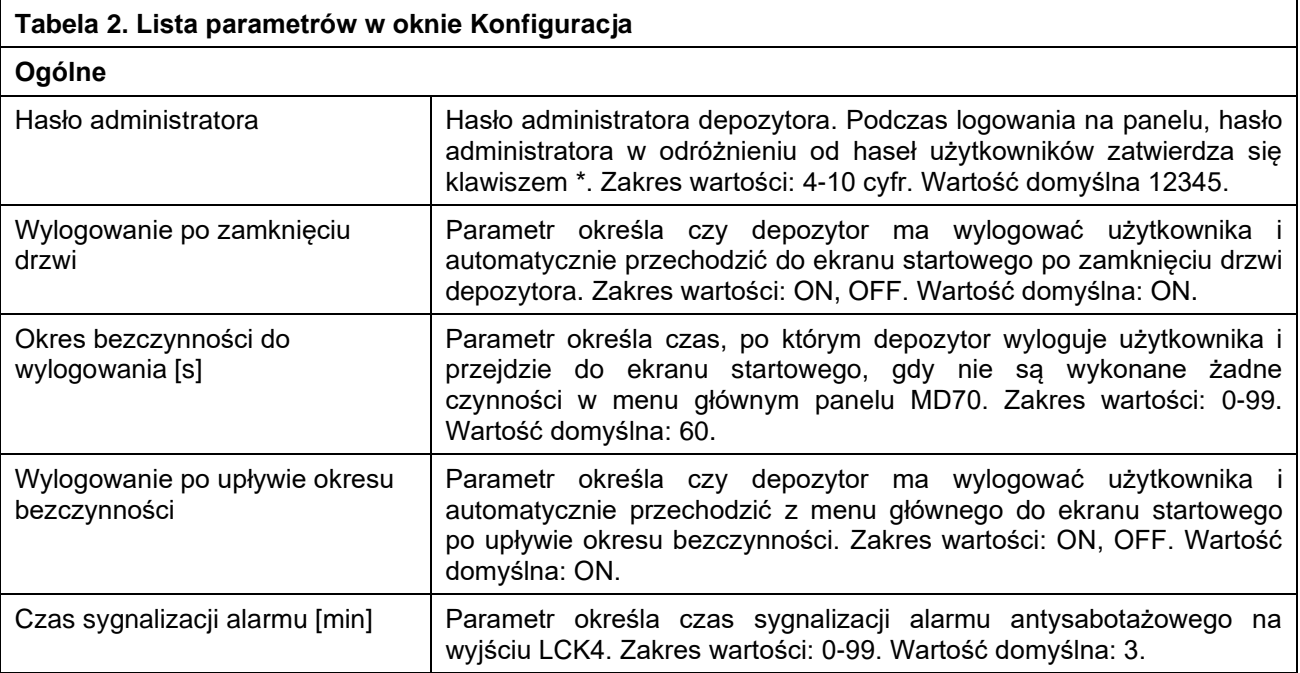

### roger

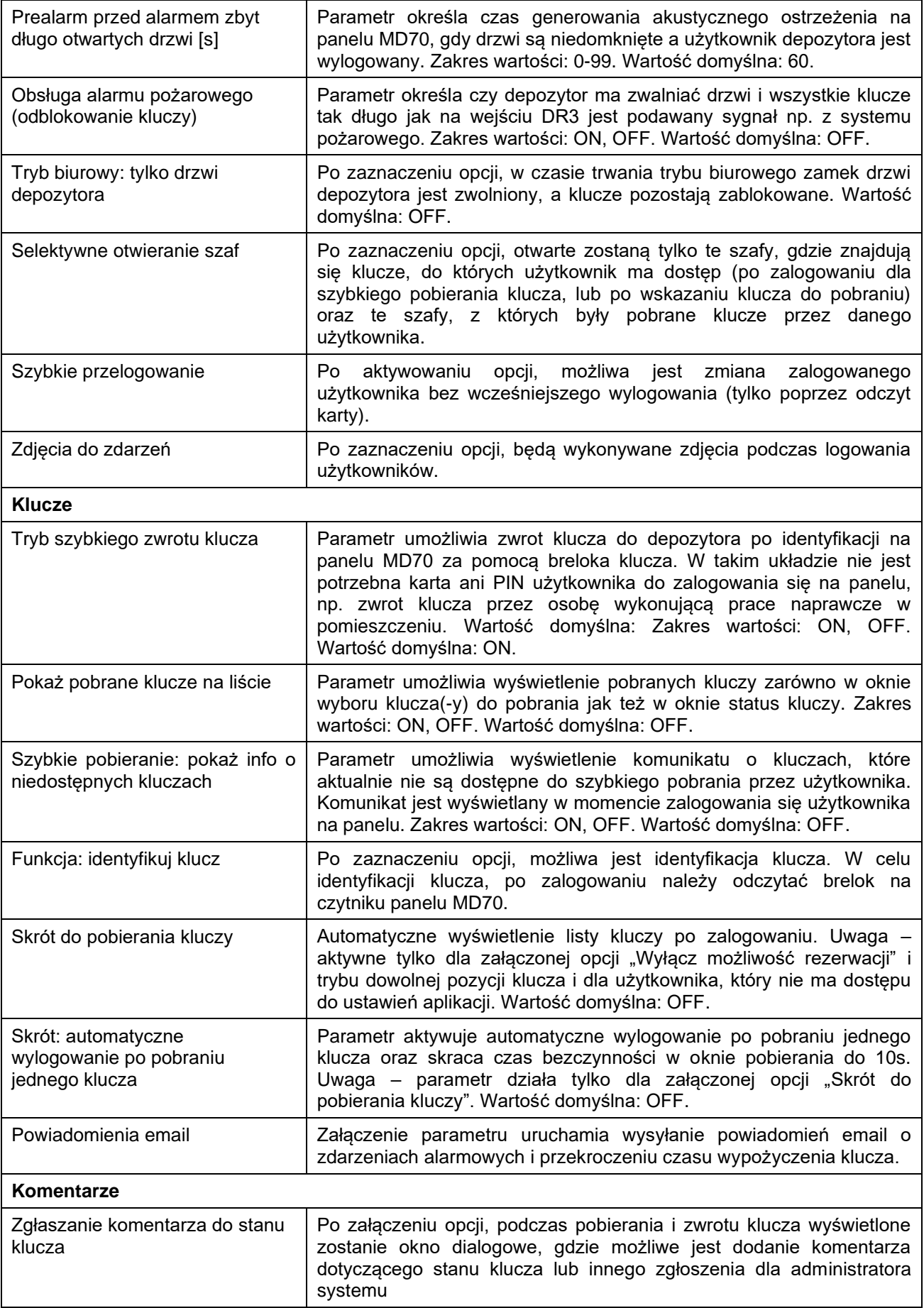

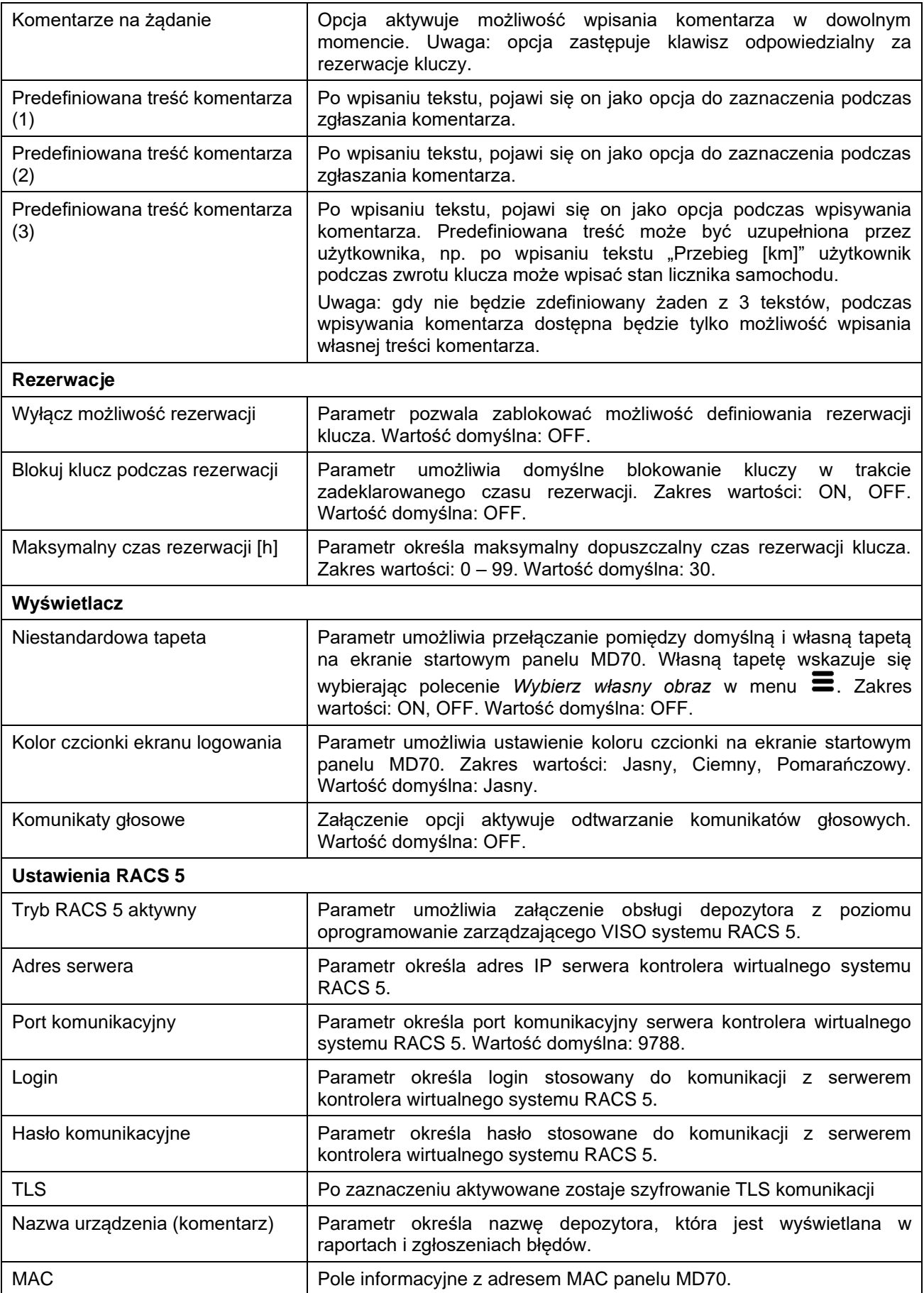

÷,

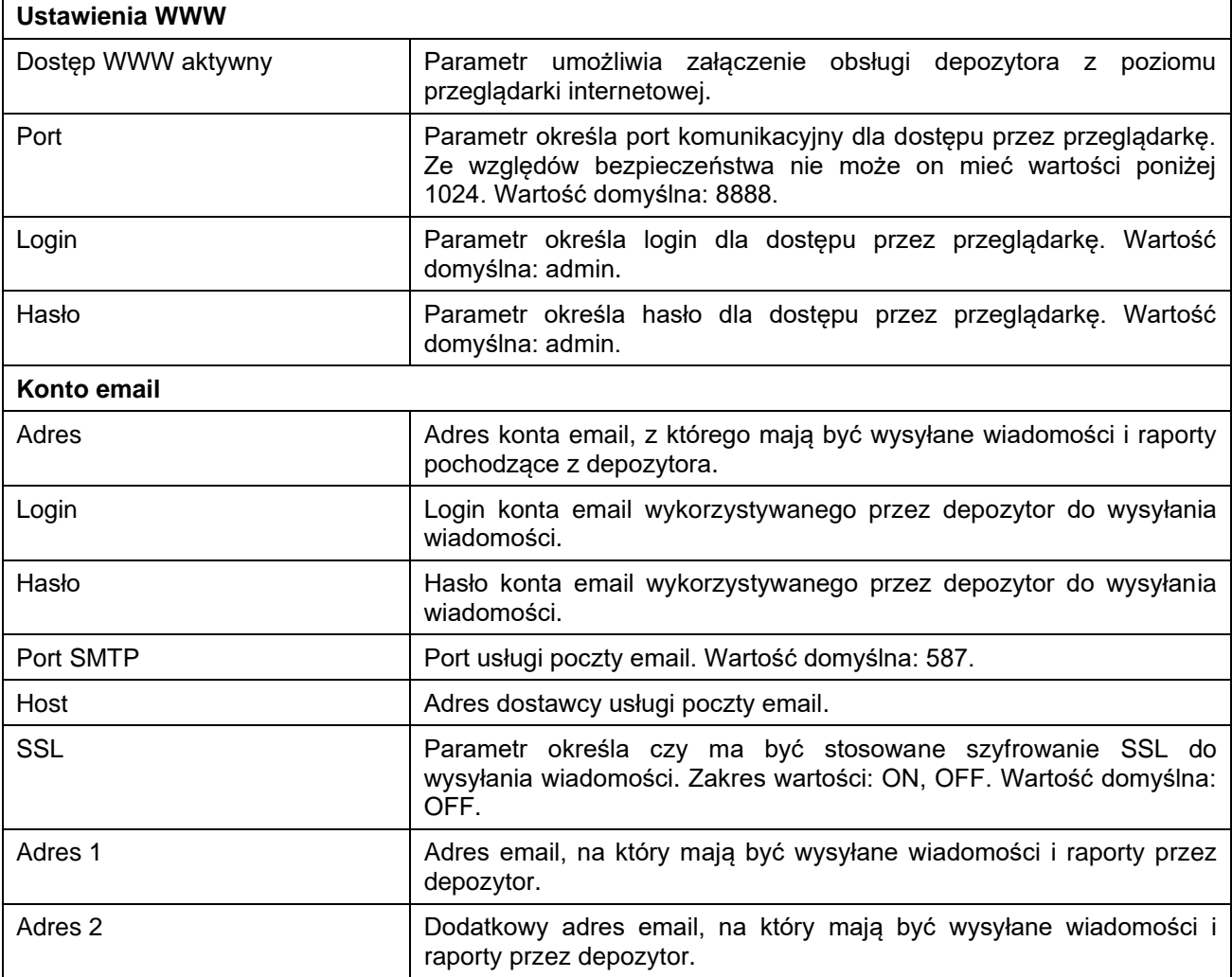

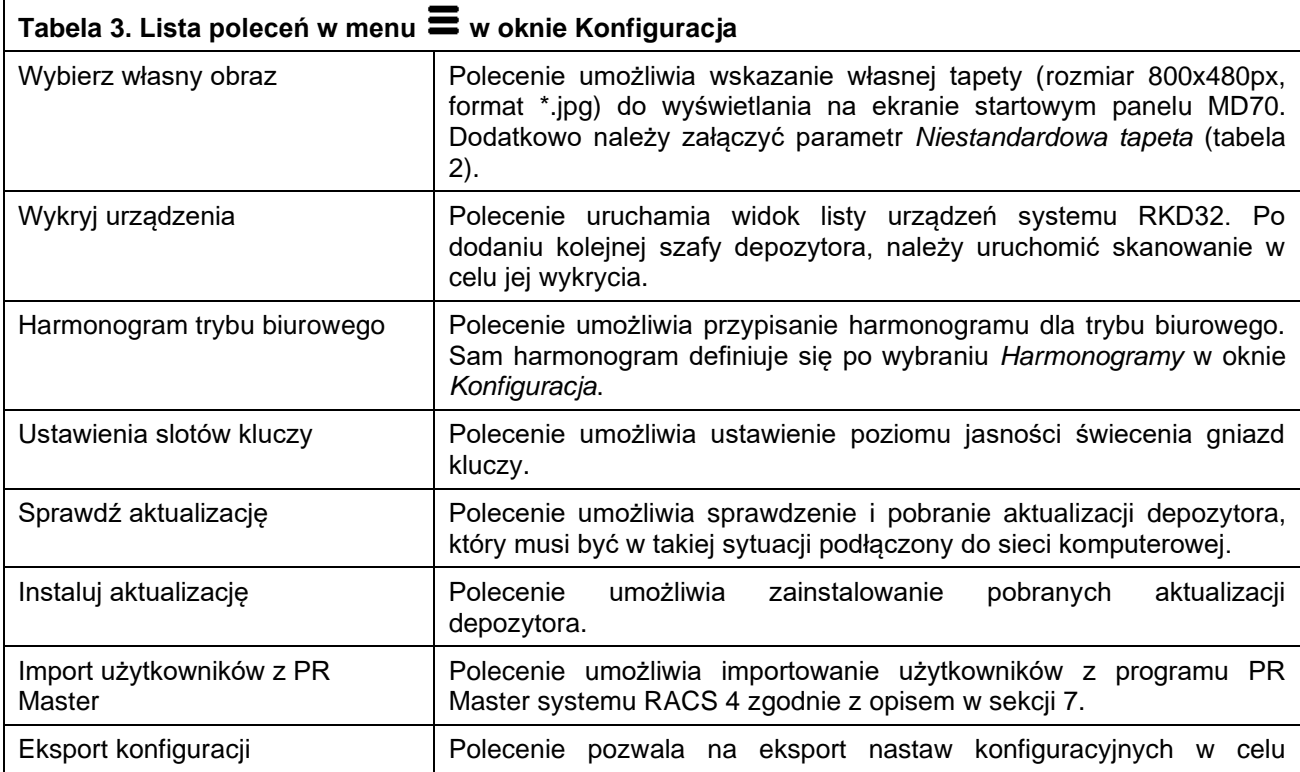

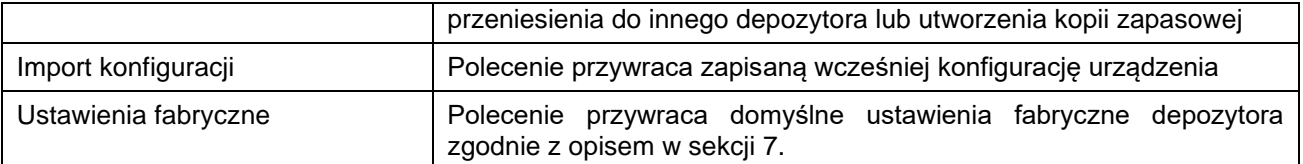

### **Tryb biurowy**

Po wybraniu uruchamiany jest tryb biurowy tak samo jak za pomocą wcześniej opisanej ikony [b], która jest dostępna w prawym górnym rogu menu głównego (rys. 13).

### **Raporty**

Po wybraniu uruchamiane jest Centrum Raportów tak samo jak za pomocą wcześniej opisanej ikony  $\equiv$ , która jest dostępna w prawym górnym rogu menu głównego (rys. 13).

### **Instrukcja**

Po wybraniu wyświetlana jest skrócona instrukcja aplikacji depozytora.

### **Menu**  $\equiv$  **w oknie Ustawienia**

Menu  $\equiv$  w oknie pokazanym na rys. 15 zawiera inne polecenia niż menu  $\equiv$  wyświetlane w oknie *Konfiguracja*.

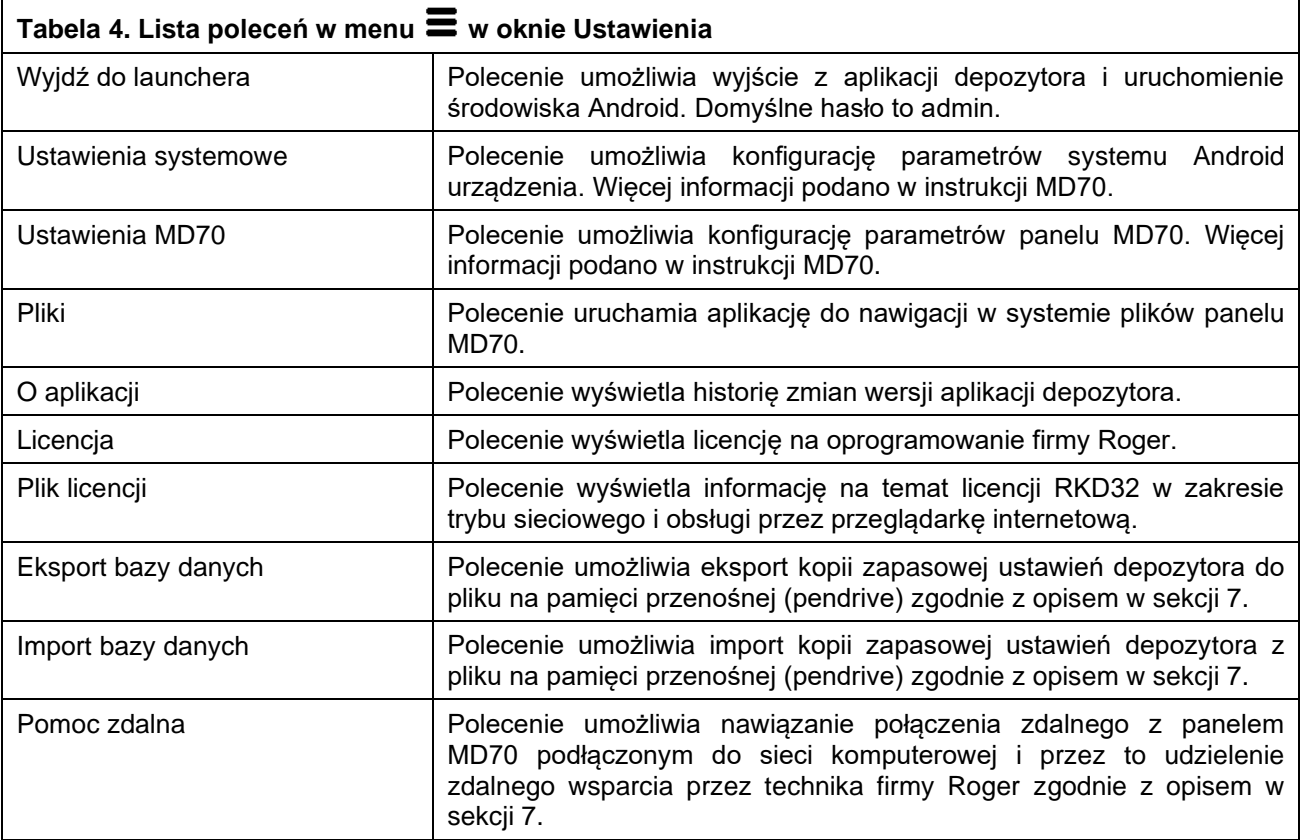

# **4. KONFIGURACJA W TRYBIE AUTONOMICZNYM**

### **Klucze**

- 1. Przymocuj klucze do breloków identyfikacyjnych.
- 2. Po zalogowaniu się na panelu (domyślny PIN: 9999#) wybierz i następnie *Klucze*.
- 3. W otwartym oknie wybierz *Dodaj*.
- 4. W kolejnym oknie nadaj nazwę kluczowi (np. Sala konferencyjna), dotknij pole *Wartość* i odczytaj brelok na czytniku MD70 przykładając końcówkę breloka w polu  $\langle \bar{x} \rangle$  (rys. 3) albo w wkładając brelok do jednego z wolnych slotów depozytora.
- 5. Stosownie do potrzeb można ustawić pozostałe opcje klucza.
- 6. W ten sam sposób dodaj pozostałe klucze w systemie.

# **Harmonogramy (opcjonalne)**

- 1. Po zalogowaniu się na panelu (domyślny PIN: 9999#) wybierz  $\widetilde{\mathbb{Q}}^3$  i następnie *Harmonogramy*.
- 2. W otwartym oknie wybierz *Dodaj*.
- 3. W kolejnym oknie nadaj nazwę harmonogramowi i wybierz *Dodaj zakres*.
- 4. Zdefiniuj przedziały czasowe dla poszczególnych dni tygodnia. Harmonogramy można stosować w ograniczaniu uprawnień użytkownika do kluczy oraz w trybie biurowym.

### **Uprawnienia**

- 1. Po zalogowaniu się na panelu (domyślny PIN: 9999#) wybierz i następnie *Uprawnienia*.
- 2. W otwartym oknie wybierz *Dodaj*.
- 3. W kolejnym oknie nadaj nazwę uprawnieniu i w polu *Lokalizacja* wybierz klucze, które będą mogły być pobierane przez użytkownika z tym uprawnieniem.
- 4. W polu *Harmonogram* przypisz opcjonalnie wcześniej zdefiniowany harmonogram by ograniczyć uprawnienie do wskazanych przedziałów czasowych.
- 5. Dodatkowo zdecyduj czy to uprawnienie ma również dawać dostęp do ustawień aplikacji, logu zdarzeń i statusu klucza oraz ma umożliwiać pomijanie blokady zarezerwowanych kluczy.

# **Karty, PINy**

- 1. Po zalogowaniu się na panelu (domyślny PIN: 9999#) wybierz <sup>{35}</sup> i następnie *Karty, PINy.*
- 2. W otwartym oknie wybierz *Dodaj kartę lub Dodaj PIN* by zdefiniować nośniki dla użytkowników do identyfikacji na panelu MD70. Podobnie jak brelok, kartę można odczytać na panelu po wybraniu parametru *Kod karty* i zbliżeniu jej do pola  $\frac{1}{2}$ .

## **Użytkownicy**

- 1. Po zalogowaniu się na panelu (domyślny PIN: 9999#) wybierz i następnie *Użytkownicy*.
- 2. W otwartym oknie wybierz *Dodaj*.
- 3. W kolejnym oknie nadaj nazwę użytkownikowi (np. imię i nazwisko). W polu *Karty,PINy* przypisz wcześniej zdefiniowane nośniki, które będą stosowane przez użytkownika do identyfikacji na panelu MD70. W polu *Uprawnienia* przypisz wcześniej zdefiniowane uprawnienia, które będą decydowały o tym które klucze będą mogły być pobierane przez użytkownika w danym przedziale czasowym (harmonogramy).
- 4. Dodatkowo opcjonalnie można uaktywnić dla użytkownika tryb szybkiego pobierania kluczy tak żeby po zalogowaniu automatycznie zwalniały się dla niego klucze bez potrzeby wyboru z listy oraz uaktywnić wyjątek Master oznaczający nadanie wszystkich możliwych uprawnień w systemie. Wyjątek Master jest typowo przypisywany operatorowi systemu. Ustawienie wartości innej niż zero dla limitu klucza pozwala na ograniczenie ilości kluczy, które może pobrać użytkownik.

Uwaga: Edycja i usuwanie są możliwe w ramach długiego kliknięcia wybranej pozycji (np. użytkownika).

## **Import użytkowników z programu PR Master (RACS 4)**

Istnieje możliwość zaimportowania użytkowników z programu PR Master systemu RACS 4 po to by uniknąć ponownego wprowadzania tych samych danych, tym razem na poziomie depozytora.

- 1. Uruchom program PR Master, wybierz *Użytkownicy* i następnie *Eksportuj* by wyeksportować użytkowników wraz z kodami PIN i numerami kart do pliku w formacie CSV. Plik powinien mieć nazwę PRM.CSV.
- 2. Jeżeli istnieje potrzeba zachowania polskich znaków to otwórz plik PRM.CSV w notatniku systemu Windows i zapisz go z kodowaniem UTF-8.
- 3. Skopiuj plik PRM.CSV na pamięć przenośną (pendrive).
- 4. Podłącz pamięć przenośną do gniazda USB MASTER (rys. 11).
- 5. Po zalogowaniu się na panelu (domyślny PIN: 9999#) wybierz <sup>{</sup> v i następnie *Konfiguracja*.
- 6. W otwartym oknie wybierz  $\equiv$  i następnie *Import użytkowników z PR Master*.

# **Rezerwacje**

Rezerwacji klucza dokonuje się po wybraniu pola  $\overset{\textcircled{\textrm{R}}}{\longrightarrow}$  w menu głównym aplikacji depozytora (rys. 13) i następnie polecenia *Dodaj*. W kolejnym oknie należy podać zakres czasowy rezerwacji i można opcjonalnie zaznaczyć opcję *Blokuj klucz podczas rezerwacji*. Jeżeli załączona jest opcja globalna *Blokuj klucz podczas rezerwacji* (tabela 2) to klucze są domyślnie blokowane w ramach każdej rezerwacji. Klucz, który został zarezerwowany bez blokady może być pobierany w okresie rezerwacji przez każdego użytkownika z uprawnieniem do klucza i wtedy jego pobieranie skutkuje jedynie wyświetleniem ostrzeżenia o jego rezerwacji przez innego użytkownika. Użytkownik, który ma przypisane uprawnienie z załączoną opcją *Uprawnienie do pominięcia rezerwacji* może pobierać zarezerwowane klucze bez ograniczeń, także te które zostały zablokowane w ramach rezerwacji.

# **5. KONFIGURACJA PRZEZ PRZEGLĄDARKĘ**

Istnieje możliwość zdalnej konfiguracji i obsługi depozytora przez przeglądarkę internetową. W tym celu konieczne jest ustawienie parametrów panelu opisanych w sekcji *Ustawienia WWW* (tabela 2). Komunikacja z panelem MD70 może być realizowana w sieci Ethernet lub sieci Wi-Fi. Adres IP panelu w sieci LAN/WAN ustawia się za pomocą aplikacji Ethernet po wyjściu z aplikacji depozytora RAACA za pomocą polecenia *Wyjdź do launchera* (tabela 4). Podczas nawiązywania połączenia oprócz adresu IP depozytora konieczne jest dodatkowe wprowadzenie w polu przeglądarki wcześniej zdefiniowanego portu komunikacyjnego (domyślnie 8888). Jeżeli port jest blokowany przez zaporę lub program antywirusowy to należy zdefiniować wyjątek.

Uwaga: Obsługa depozytora przez przeglądarkę internetową podlega dodatkowemu licencjonowaniu. Wybierz polecenie Plik licencji (tabela 4) by zweryfikować jakie licencje są wgrane do depozytora.

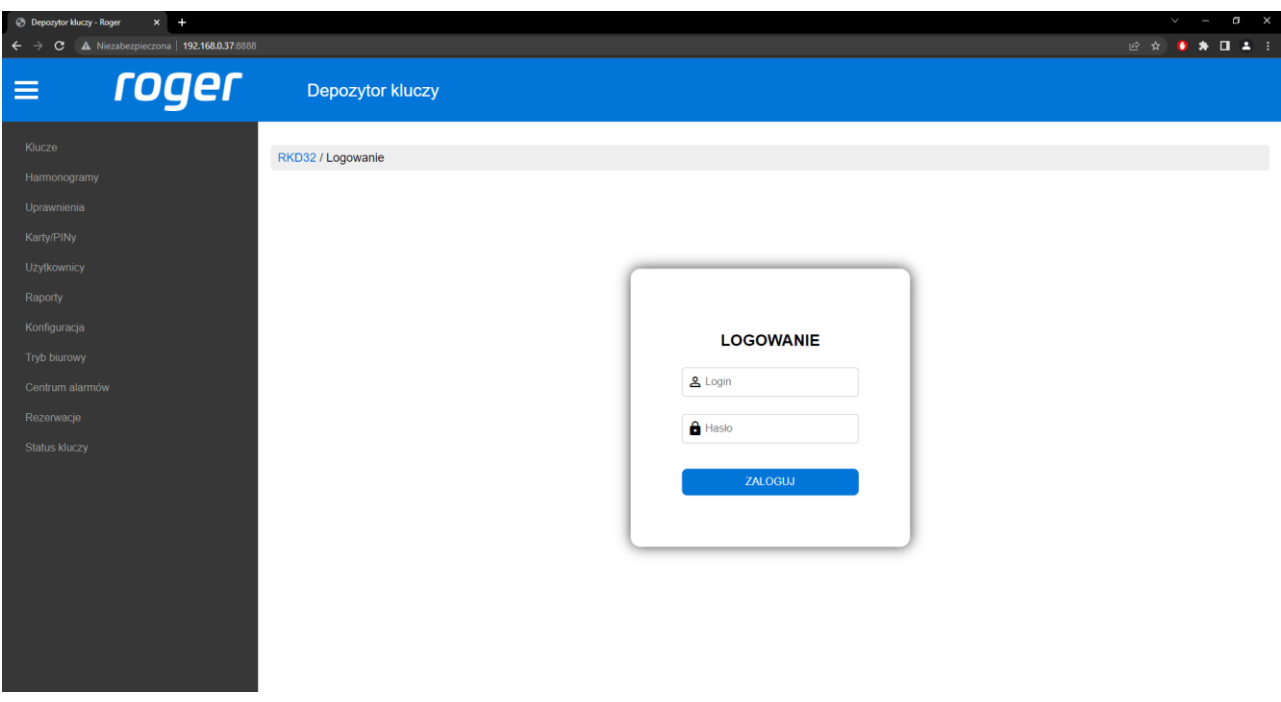

Rys. 15 Ekran aplikacji webowej depozytora

# **6. KONFIGURACJA W TRYBIE SIECIOWYM**

Istnieje możliwość zdalnej obsługi depozytora w trybie sieciowym. W takim scenariuszu pracy, konfiguracja użytkowników i monitorowanie obiegu kluczy jest wykonywane z poziomu oprogramowania VISO systemu kontroli dostępu RACS 5, a użytkownicy depozytora mogą posługiwać się tymi samymi Nośnikami (np. karty Mifare, kody PIN) co w systemie kontroli dostępu.

Depozytor pracujący w trybie sieciowym musi być skonfigurowany pod względem parametrów opisanych w sekcji *Ustawienia RACS 5* (tabela 2). Konfiguracja i obsługa depozytora w programie VISO została opisana w nocie aplikacyjnej AN042 dostępnej na stronie [www.roger.pl.](http://www.roger.pl/)

Uwaga: Obsługa depozytora w trybie sieciowym podlega dodatkowemu licencjonowaniu. Wybierz polecenie Plik licencji (tabela 4) by zweryfikować jakie licencje są wgrane do depozytora.

# **7. OBSŁUGA I ZAGADNIENIA OGÓLNE**

## **Zmiana hasła administratora**

- 1. Po zalogowaniu się na panelu (domyślny PIN: 9999# lub 12345\*) wybierz <sup>{33}</sup> i następnie *Konfiguracia*.
- 2. Wybierz parametr *Hasło administratora* i zastąp domyślne hasło 12345 własnym hasłem.

### **Zmiana hasła domyślnego użytkownika Master (jeżeli istnieje)**

- 1. Po zalogowaniu się na panelu (domyślny PIN: 9999# lub 12345\*) wybierz i następnie *Karty,PINy*.
- 2. Wybierz *Dodaj PIN* by zdefiniować nowy nośnik i powróć do okna *Ustawienia*.
- 3. Wybierz *Użytkownicy*.
- 4. Naciśnij i przytrzymaj użytkownika *USER\_ADMIN* a następnie wybierz *Edytuj*.
- 5. W polu *Karty,PINy* odznacz domyślny *PIN\_ADMIN* (tj. 9999) i przypisz własny wcześniej zdefiniowany PIN.

### **Karty programowalne**

Domyślnie panel odczytuje numery seryjne (CSN) kart MIFARE wykorzystywanych do identyfikacji użytkowników na panelu MD70. Możliwa jest jednak konfiguracja kart polegająca na zaprogramowaniu własnych numerów (PCN) w wybranych sektorach pamięci z uwzględnieniem szyfrowania. Stosowanie numerów PCN przeciwdziała nieuprawnionemu duplikowaniu identyfikatorów i przez to istotnie podwyższa poziom bezpieczeństwa systemu. Aby skonfigurować sposób odczytu kart przez panel MD70:

- 1. Po zalogowaniu się na panelu (domyślny PIN: 9999#) wybierz  $\frac{\sqrt{25}}{25}$
- 2. W otwartym oknie wybierz menu **inastępnie polecenie Ustawienia terminala.**
- 3. W kolejnym oknie wybierz polecenie *Ustawienia nośników*.

Uwaga: Jeżeli ustawiony zostanie inny niż domyślny sposób odczytu kart na czytniku panelu MD70 to nie będzie można go stosować do odczytu breloka podczas dodawania klucza do systemu oraz podczas szybkiego zwrotu klucza.

Karty Mifare programuje się za pomocą aplikacji RogerVDM i czytnika kart serii RUD (np. RUD-3-DES). Zasady programowania kart Mifare omówiono w nocie aplikacyjnej AN024 dostępnej na stronie [www.roger.pl.](http://www.roger.pl/)

### **Kopia zapasowa ustawień**

Istnieje możliwość wyeksportowania ustawień depozytora (w tym użytkowników) do pliku w celu ich archiwizacji. Eksport i import kopii zapasowej jest również zalecany w przypadku aktualizacji aplikacji depozytora.

### **Eksport bazy danych**

- 1. Podłącz pamięć przenośną (pendrive) do gniazda MASTER (rys. 11).
- 2. Po zalogowaniu się na panelu (domyślny PIN: 9999# lub 12345\*) wybierz  $\ddot{\ddot{\otimes}}$  i następnie  $\blacksquare$ .
- 3. Wybierz polecenie *Eksport bazy danych*.

### **Import bazy danych**

- 1. Zmień nazwę wcześniej wyeksportowanego pliku bazy danych na RKDdb.db i skopiuj na pamięć przenośną (pendrive).
- 2. Podłącz pamięć do gniazda USB MASTER (rys. 11).

### roger

- 3. Po zalogowaniu się na panelu (domyślny PIN: 9999# lub 12345\*) wybierz  $\tilde{\mathbb{W}}$  i nastepnie  $\blacksquare$ .
- 4. Wybierz polecenie *Import bazy danych*.

## **Awaryjne zwolnienie kluczy**

W przypadku braku zasilania depozytora, drzwi jak też poszczególne grupy kluczy można zwolnić awaryjnie. W tym celu podłącz powerbank (o min. wydajności 2A) do gniazda USB (pod klapką otwierania awaryjnego) i zwolnij drzwi jak też sloty kluczy naciskając kolejno DOOR i następnie ROW-1/2/3/4 na płytce module RKD. Procedurę należy powtórzyć dla każdej szafy oddzielnie.

### **Reset do ustawień fabrycznych**

Aby przywrócić ustawienia fabryczne:

- 1. Po zalogowaniu się na panelu (domyślny PIN: 9999# lub 12345\*) wybierz i następnie *Konfiguracja*.
- 2. W otwartym oknie wybierz menu  $\equiv$  i następnie polecenie *Ustawienia fabryczne*.

### **Wgrywanie licencji**

W przypadku obsługi przez przeglądarkę internetową oraz poprzez program VISO (tryb sieciowy) wymagane jest by depozytor miał wgraną odpowiednią licencję. Aktualne licencje depozytora można zweryfikować wybierając polecenie *Plik licencji* (tabela 4). Aby wgrać licencję należy plik licencyjny umieścić na dysku USB lub głównym katalogu pamięci wewnętrznej, a następnie uruchomić aplikację "RKD receiver" i zaimportować licencję.

### **Zdalne wsparcie techniczne**

Istnieje możliwość uzyskania pomocy zdalnej ze strony wsparcia technicznego firmy Roger. W takiej sytuacji depozytor musi być podłączony do sieci Ethernet lub Wi-Fi i mieć możliwość komunikacji w sieci internetowej. Po wybraniu polecenia *Pomoc zdalna* (tabela 4) uruchamiana jest aplikacja Anydesk. Po podaniu technikowi wsparcia firmy Roger adresu wygenerowanego przez tą aplikację będzie on mógł zdalnie udzielić wsparcia w zakresie obsługi depozytora. W momencie próby nawiązania połączenia przez technika, konieczne jest zaakceptowanie tego połączenia na ekranie panelu MD70.

# **8. WYKRYWANIE USTEREK**

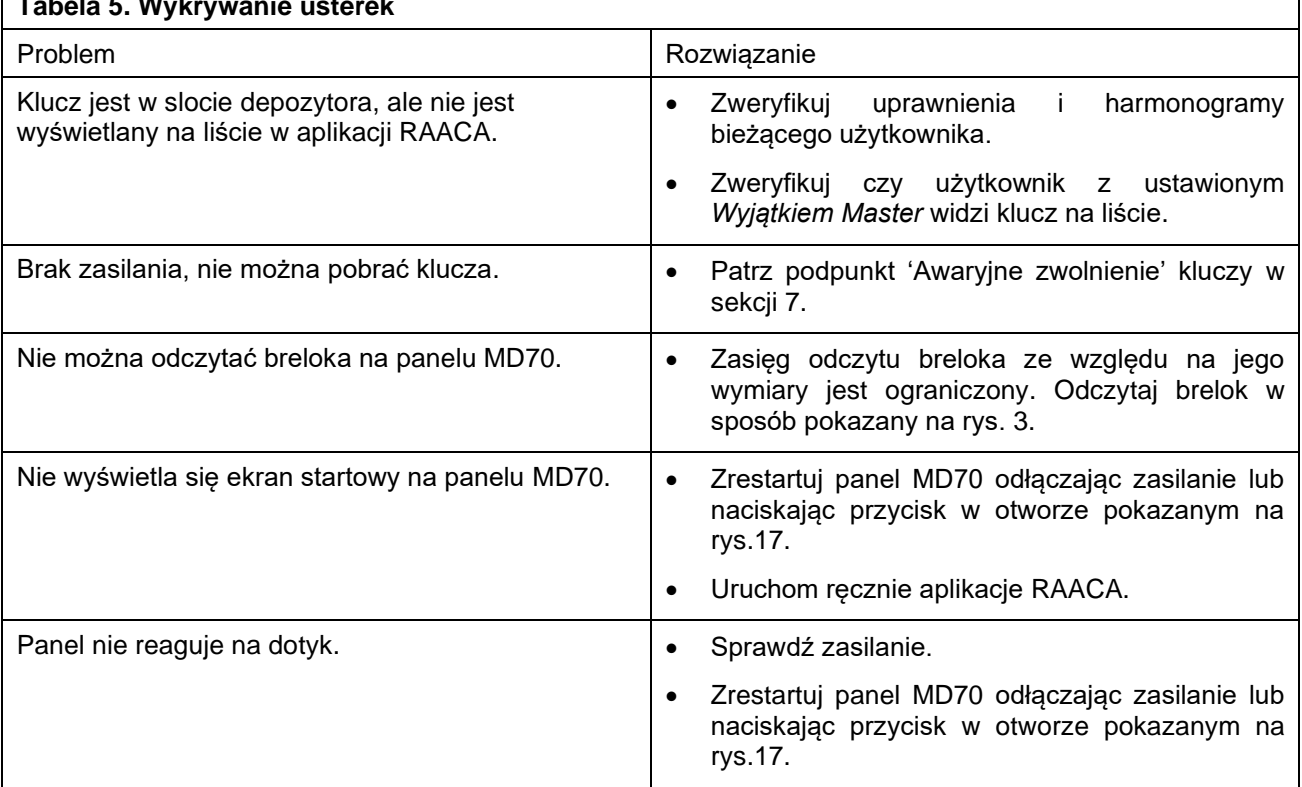

### **Tabela 5. Wykrywanie usterek**

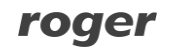

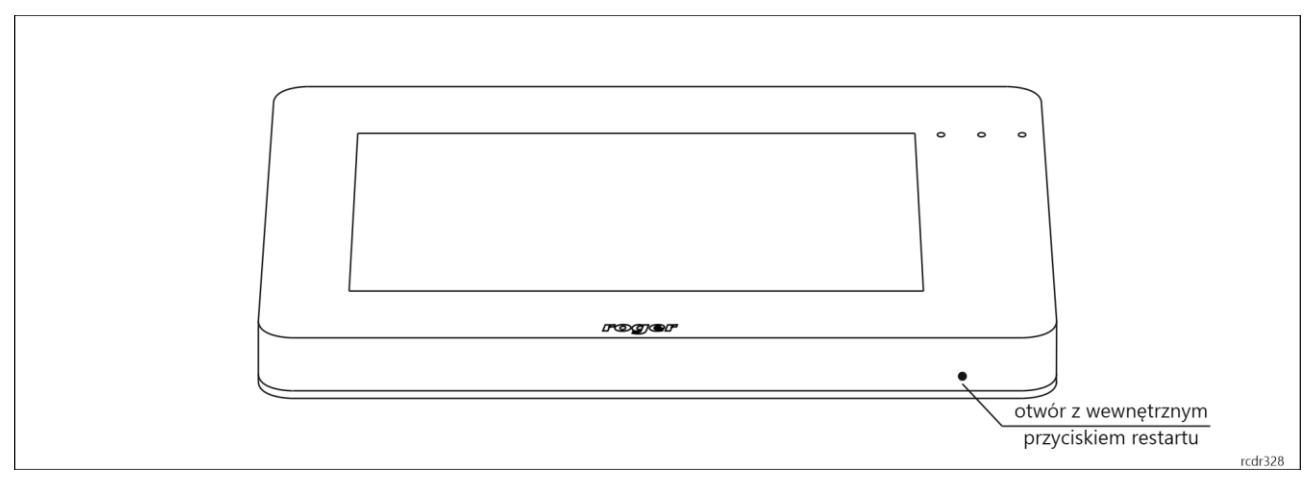

Rys. 16 Przycisk restartu panelu MD70

# **9. DANE TECHNICZNE**

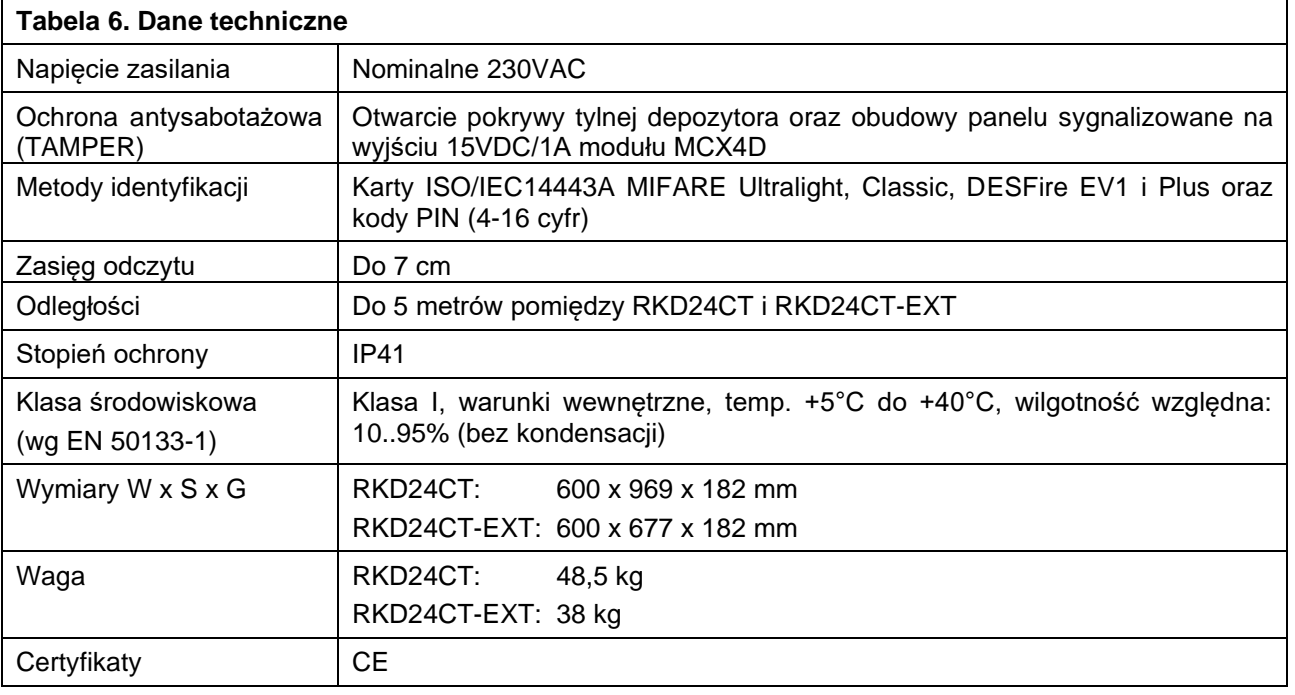

Uwaga: Ze względu na technologię produkcji, dopuszczalne są drobne różnice w odcieniu obudowy między poszczególnymi partiami produkcyjnymi.

# **10. OZNACZENIA HANDLOWE**

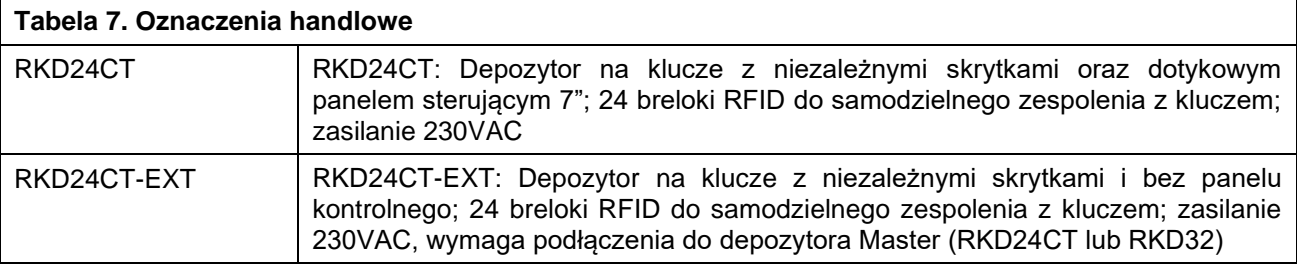

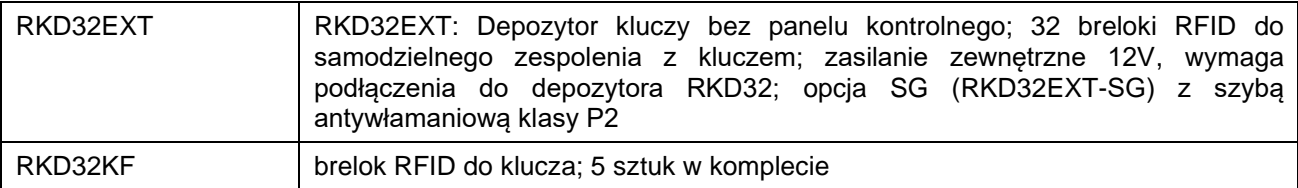

# **11. HISTORIA PRODUKTU**

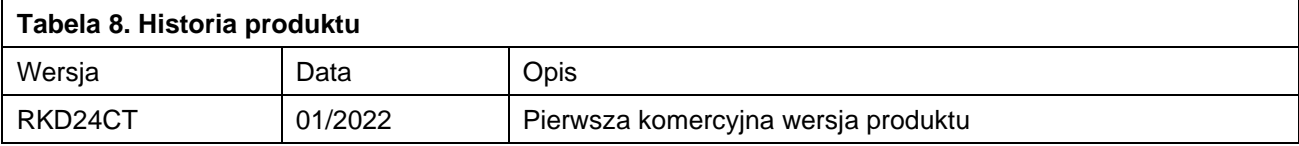

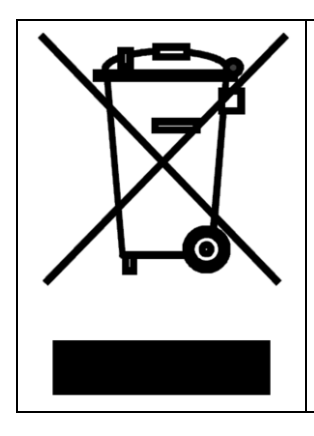

Symbol ten umieszczony na produkcie lub opakowaniu oznacza, że tego produktu nie należy wyrzucać razem z innymi odpadami gdyż może to spowodować negatywne skutki dla środowiska i zdrowia ludzi. Użytkownik jest odpowiedzialny za dostarczenie zużytego sprzętu do wyznaczonego punktu gromadzenia zużytych urządzeń elektrycznych i elektronicznych. Szczegółowe informacje na temat recyklingu można uzyskać u odpowiednich władz lokalnych, w przedsiębiorstwie zajmującym się usuwaniem odpadów lub w miejscu zakupu produktu. Gromadzenie osobno i recykling tego typu odpadów przyczynia się do ochrony zasobów naturalnych i jest bezpieczny dla zdrowia i środowiska naturalnego. Masa sprzętu podana jest w instrukcji obsługi produktu.

**Kontakt: Roger sp. z o.o. sp.k. 82-400 Sztum Gościszewo 59 Tel.: +48 55 272 0132 Faks: +48 55 272 0133 Pomoc tech.: +48 55 267 0126 Pomoc tech. (GSM): +48 664 294 087 E-mail: [biuro@roger.pl](mailto:biuro@roger.pl) Web: [www.roger.pl](http://www.roger.pl/)**